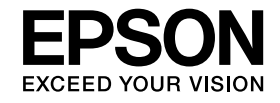

# **Documentcamera Gebruikershandleiding**

# **ELPDC11**

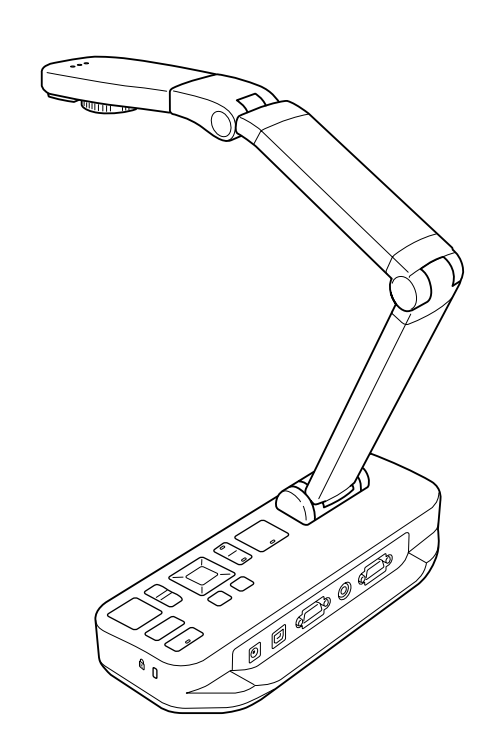

# <span id="page-1-0"></span>**Belangrijke veiligheidsinstructies**

Lees deze *Gebruikershandleiding* en houd <sup>u</sup> aan alle veiligheidsinstructies voor uw documentcamera. Bewaar deze handleiding goed.

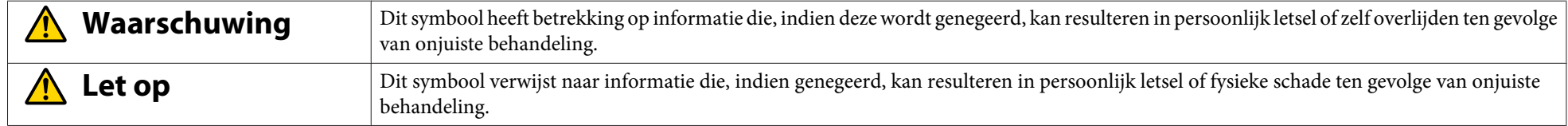

**Milieuvoorschriften**

# **Waarschuwing**

Laat de documentcamera of de afstandsbediening met batterijen niet achter in een voertuig met gesloten ramen, in de volle zon of op andere plaatsen die extreem warm kunnen worden. Dit zou kunnen leiden tot thermische schade, brand of defecten.

Gebruik of bewaar de documentcamera niet gedurende langere tijd buitenshuis of op plaatsen waar het apparaa<sup>t</sup> kan worden blootgesteld aan regen, water of een hoge luchtvochtigheid. Brand of een elektrische schok kan het gevolg zijn.

Gebruik de documentcamera niet op plaatsen waar rook van sigaretten aanwezig kan zijn of waar het apparaa<sup>t</sup> wordt blootgesteld aan vettige rook, vocht of stoom (bijvoorbeeld in een keuken of bij een luchtbevochtiger) of op een zeer warme of stoffige plek. Dit kan nadelige gevolgen hebben voor de kwaliteit van het geprojecteerde beeld.

#### **Let op**  $\sqrt{N}$

Plaats de documentcamera niet in de buurt van hoogspanningslijnen of bronnen van magnetische velden. Dit kan de correcte werking beïnvloeden.

Gebruik het apparaat in de juiste omgevingsomstandigheden.  $\bullet$  [pag.](#page-64-0)65

Installeer of bewaar het apparaa<sup>t</sup> niet op een plek die bereikbaar is voor kleine kinderen. Anders kan het apparaa<sup>t</sup> omvallen, met persoonlijk letsel als gevolg.

Plaats het apparaa<sup>t</sup> niet op plekken waar het wordt blootgesteld aan sterke trillingen of schokken.

**Elektrische veiligheid**

# **Waarschuwing**

Maak nooit panelen van de documentcamera open, tenzij dit specifiek wordt uitgelegd in de *Gebruikershandleiding*. Probeer de documentcamera nooit uit elkaar te halen of te wijzigen. Laat reparatie over aan gekwalificeerd onderhoudspersoneel.

Trek in de volgende omstandigheden de stekker van de documentcamera uit het stopcontact en laat reparatie over aan gekwalificeerd onderhoudspersoneel:

- Als er rook, een ongebruikelijke geur of een ongebruikelijk geluid uit het apparaa<sup>t</sup> komt.
- Als er vloeistof of vreemde voorwerpen in het apparaa<sup>t</sup> komen.
- Als het apparaa<sup>t</sup> is gevallen of als de behuizing is beschadigd.

Als <sup>u</sup> het apparaa<sup>t</sup> in dergelijke omstandigheden toch blijft gebruiken, kan dit leiden tot brand of elektrische schokken.

Gebruik alleen de netadapter en het netsnoer die <sup>u</sup> bij het apparaa<sup>t</sup> hebt gekregen. Gebruik van de verkeerde adapter kan leiden tot schade, oververhitting, brand of elektrische schokken.

Gebruik de netadapter met de spanning die in deze handleiding is aangegeven. Gebruik van een andere voedingsbron kan leiden tot brand of elektrische schokken.

Als de netadapter, het netsnoer of de documentcamera schade heeft opgelopen, zet het apparaat dan uit, trek de stekker uit het stopcontact en neem contact op met uw lokale leverancier. Gebruik van een beschadigd apparaa<sup>t</sup> kan leiden tot brand of elektrische schokken.

Kom niet met natte handen aan het apparaat, de netadapter en de stekker. Dit kan een elektrische schok veroorzaken.

Trek niet te hard aan het netsnoer en zet er geen zware voorwerpen bovenop. Als de netadapter, het netsnoer of de documentcamera schade heeft opgelopen, zet het apparaat dan uit, trek de stekker uit het stopcontact en neem contact op met uw lokale leverancier. Gebruik van een beschadigd apparaat kan leiden tot brand of elektrische schokken.

# **Let op**

Zet de documentcamera na gebruik uit en trek de stekker uit het stopcontact.

Controleer of het apparaa<sup>t</sup> uit is, of de stekker uit het stopcontact is en of alle kabels los zijn, voordat <sup>u</sup> de documentcamera verplaatst.

#### **Ogen**

#### **Waarschuwing**  $\sqrt{N}$

Kijk niet in de lens als de LED-lamp brandt. Het felle licht kan uw ogen beschadigen.

**De documentcamera beveiligen**

# **Waarschuwing**

Als <sup>u</sup> lijm aanbrengt om te voorkomen dat de schroeven los gaan zitten of als <sup>u</sup> smeermiddel of olie gebruikt op de documentcamera, kan de behuizing van het apparaa<sup>t</sup> barsten. Dit kan ernstig letsel veroorzaken. Gebruik geen lijm op de schroeven en gebruik geen olie of smeermiddel.

# **Let op**

Installeer de documentcamera niet op een onstabiele plek, zoals een gammele tafel of een schuin oppervlak. Anders kan de documentcamera omvallen, met persoonlijk letsel als gevolg. Als <sup>u</sup> een tabel, wagen of standaard gebruikt, zorg dan voor voldoende stabiliteit en voorkom omvallen.

Wanneer <sup>u</sup> de documentcamera wilt vastzetten aan een tafel, wagen of standaard met de bevestigingspunten daarvoor onder het apparaat, zet de bouten dan stevig vast, maar draai ze niet te strak aan. Gebruik geen lijm.

#### **Reinigen en vloeistoffen**

# **Waarschuwing**

Gebruik voor het reinigen van het apparaa<sup>t</sup> een droge doek of, voor hardnekkige vlekken, een vochtige doek die <sup>u</sup> goed hebt uitgewrongen. Gebruik geen vloeistoffen, spuitbussen of oplosmiddelen, zoals alcohol, thinner of wasbenzine.

Plaats geen voorwerpen die vloeistoffen bevatten boven op of in de buurt van het apparaat.

Mors geen vloeistof op en spuit geen fijne nevel in de documentcamera. Wanneer er vloeistof in de documentcamera komt, kan dit leiden tot een defect, brand of elektrische schok. Als u toch vloeistof hebt gemorst, zet het apparaa<sup>t</sup> dan uit, trek de stekker uit het stopcontact en neem contact op me<sup>t</sup> uw lokale leverancier. Gebruik van een beschadigd apparaa<sup>t</sup> kan leiden tot brand of elektrische schokken.

Steek geen metalen, ontvlambare of andere vreemde voorwerpen in de ventilatieopeningen of andere openingen van de documentcamera. Houd dergelijke voorwerpen ver verwijderd van het apparaat. Als <sup>u</sup> dit niet doet, kan dit tot brand, elektrische schokken of brandwonden leiden.

# **Let op**

Voorkom elektrische schokken en trek de stekker van de documentcamera uit het stopcontact voordat <sup>u</sup> het apparaa<sup>t</sup> reinigt.

#### **Algemeen gebruik**

#### $\bigwedge$  **Let op**

Zet niet buitensporig veel kracht wanneer <sup>u</sup> de documentcamera verstelt. Anders gaa<sup>t</sup> de documentcamera kapot, met persoonlijk letsel als gevolg.

Voorkom schade aan de documentcamera en leg er geen zware voorwerpen op.

Druk de arm niet plat en vouw de arm niet naar achter. <sup>U</sup> zou de arm kunnen beschadigen.

#### **Veilig gebruik van de batterijen van de afstandsbediening**

### **Waarschuwing**

Verkeerd gebruik van de batterijen kan leiden tot breuk en lekkage van vloeistof uit de batterijen, wat kan leiden tot brand, letsel of corrosie van de afstandsbediening.

Wrijf niet in uw ogen als u vloeistof uit de batterijen in uw ogen krijgt. Spoel uw ogen onmiddellijk goed uit met schoon water en raadpleeg meteen een arts. Als u vloeistof in uw mond krijgt, spoel uw mond dan onmiddellijk met veel water en raadpleeg een arts. Als batterijvloeistof in contact komt met uw huid of kleding, spoel de getroffen plek dan af met water.

Houd batterijen buiten bereik van kinderen. Batterijen houden verstikkingsgevaar in en zijn zeer gevaarlijk als ze worden ingeslikt.

Let bij het plaatsen van de batterijen op de polariteit (+ en -). Als <sup>u</sup> dit niet doet, kan lekkage, oververhitting of een explosie het gevolg zijn.

Gebruik geen nieuwe en oude batterijen of batterijen van een verschillend type door elkaar. Dit kan lekkage, oververhitting of een explosie veroorzaken.

Verwijder de batterijen als <sup>u</sup> de documentcamera langere tijd niet gebruikt. Verwijder lege batterijen onmiddellijk uit het apparaat. Uit een lege batterij die u te lang in het apparaa<sup>t</sup> laat zitten, kan gas komen dat lekkage, oververhitting, een explosie of schade aan het apparaa<sup>t</sup> kan veroorzaken.

# **Inhoudsopgave**

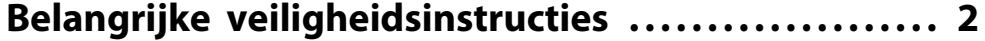

### **[Inleiding](#page-7-0)**

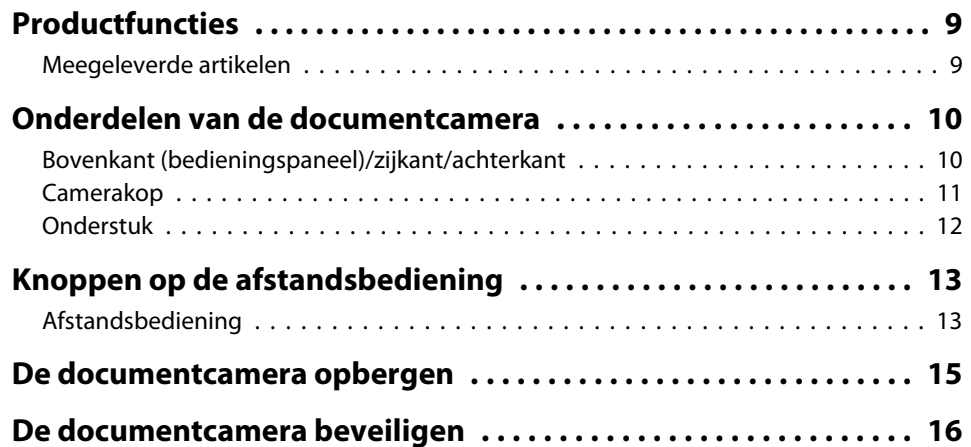

# **[Installeren en gebruiken](#page-16-0)**

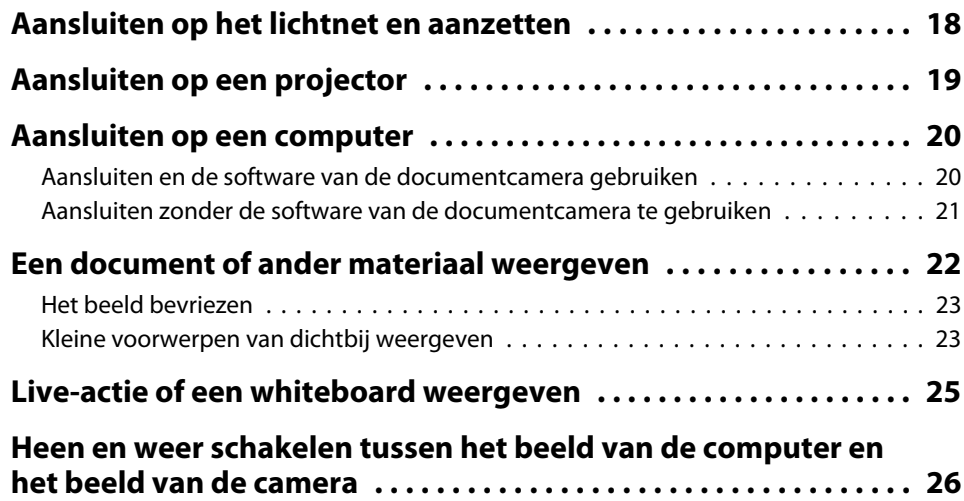

# **[Beeldaanpassingen en effecten](#page-26-0)**

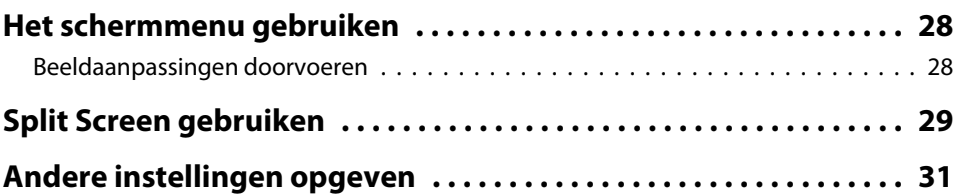

# **[Beelden opslaan en een diavoorstelling weergeven](#page-31-0)**

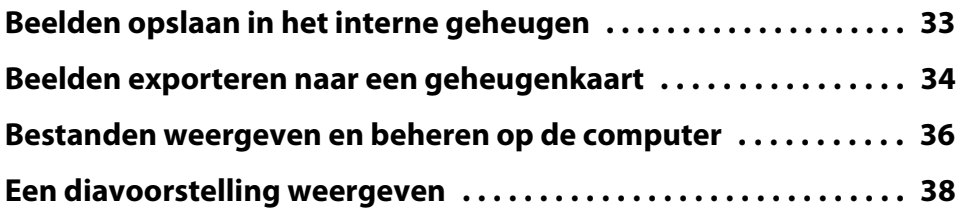

# **[De meegeleverde software gebruiken](#page-38-0)**

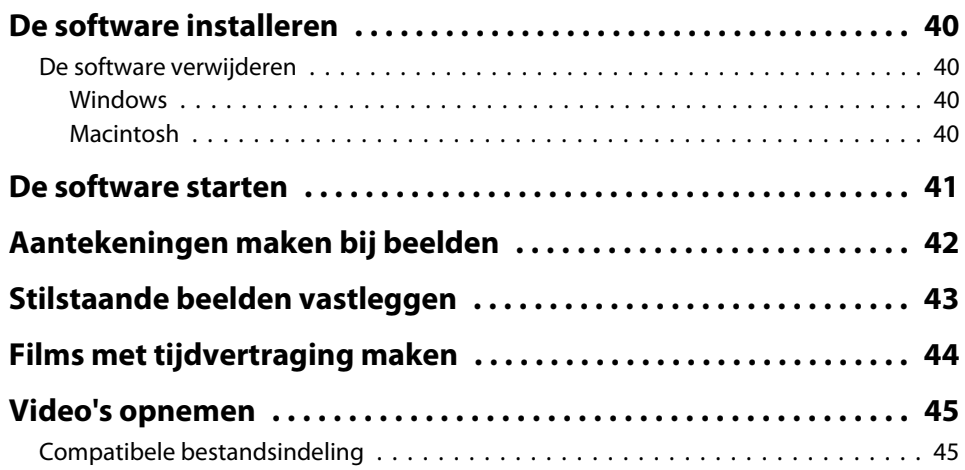

# **Inhoudsopgave**

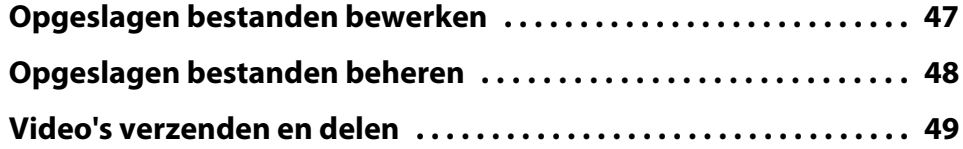

# **[Problemen oplossen](#page-49-0)**

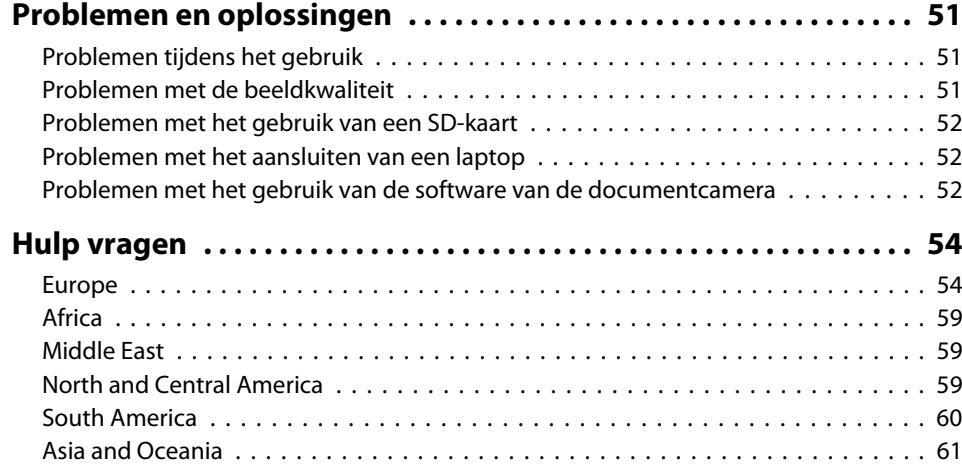

# **[Ruimte voor aantekeningen](#page-63-0)**

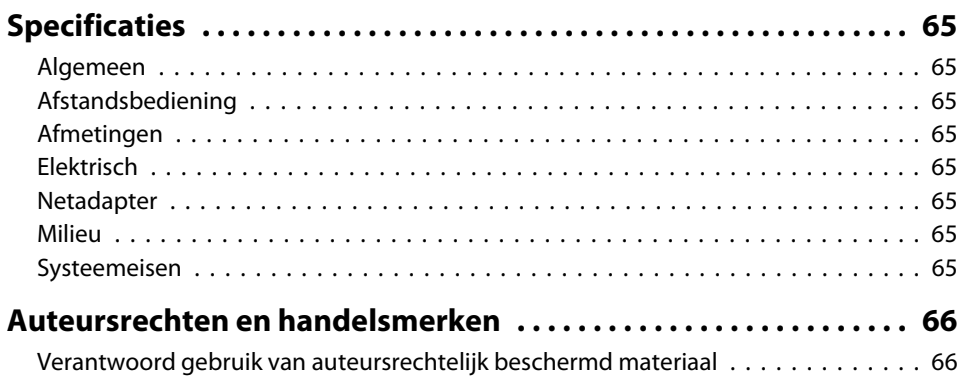

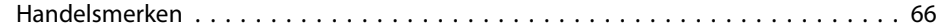

# <span id="page-7-0"></span>**Inleiding**

De Epson ELPDC11 is een documentcamera waarmee u pagina's uit een boek of andere documenten en zelfs driedimensionale voorwerpen kunt opnemen en projecteren. De bijgeleverde software maakt het mogelijk om live-audio en -video op te nemen, om foto's te nemen met een bepaalde tussentijd en om aantekeningen te maken bij de beelden die met de documentcamera worden gemaakt.

# <span id="page-8-0"></span>**Productfuncties**

• Veelzijdige installatie

Sluit de documentcamera met een gewone VGA-kabel of een composietvideokabel aan op een projector of andere videoapparatuur, zoals een externe monitor.

• Stilstaande beelden vastleggen

<sup>U</sup> kunt stilstaande beelden vastleggen in het interne geheugen (ter grootte van <sup>1</sup> GB) van de documentcamera of in een SD-kaart die <sup>u</sup> in het apparaa<sup>t</sup> plaatst. <sup>U</sup> kunt hiervoor ook een computer gebruiken die op het apparaa<sup>t</sup> is aangesloten. Vervolgens geeft <sup>u</sup> de beelden weer als diavoorstelling.

• Live-audio en -video

<sup>U</sup> kunt video met <sup>30</sup> beelden per seconde weergeven (met geluid van de ingebouwde microfoon) wanneer <sup>u</sup> de documentcamera gebruikt in combinatie met een computer en de bijgeleverde software. Met de software kunt <sup>u</sup> uw video's ook bewerken en later opnieuw afspelen.

• Hoge beeldkwaliteit, hoge prestaties

Beeld van <sup>5</sup> megapixel, 10x digitale zoom (maximaal 2x zonder verlies) en een beeldregistratiegebied van 29,7 <sup>x</sup> <sup>42</sup> cm, wat het mogelijk maakt om twee pagina's naast elkaar te leggen en die gedetailleerd weer te geven. De juiste weergave (SXGA, WXGA of XGA) wordt automatisch geselecteerd, wat garan<sup>t</sup> staat voor een eenvoudige installatie.

# **Meegeleverde artikelen**

- Afstandsbediening met twee AA-batterijen
- Netsnoer en netadapter
- VGA-kabel
- USB-kabel
- Cd met software
- Cd met gebruikershandleiding
- *Introductiehandleiding*
- Microscoopadapter

# <span id="page-9-0"></span>**Bovenkant (bedieningspaneel)/zijkant/achterkant**

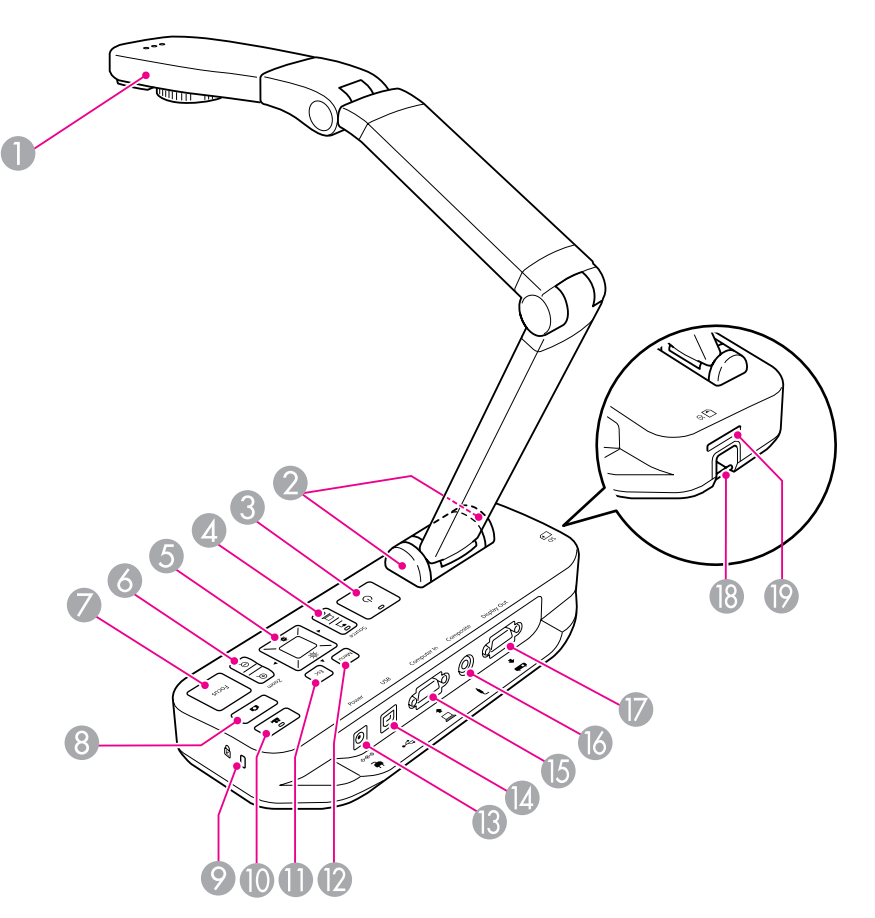

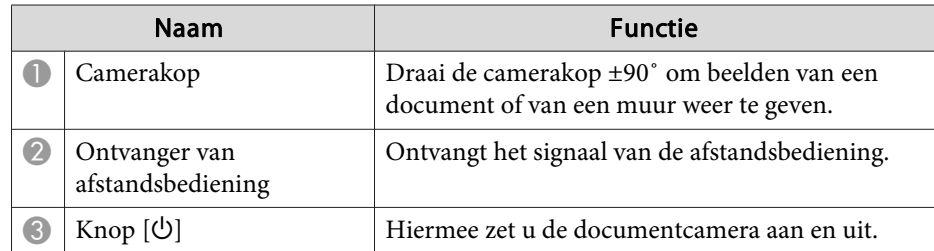

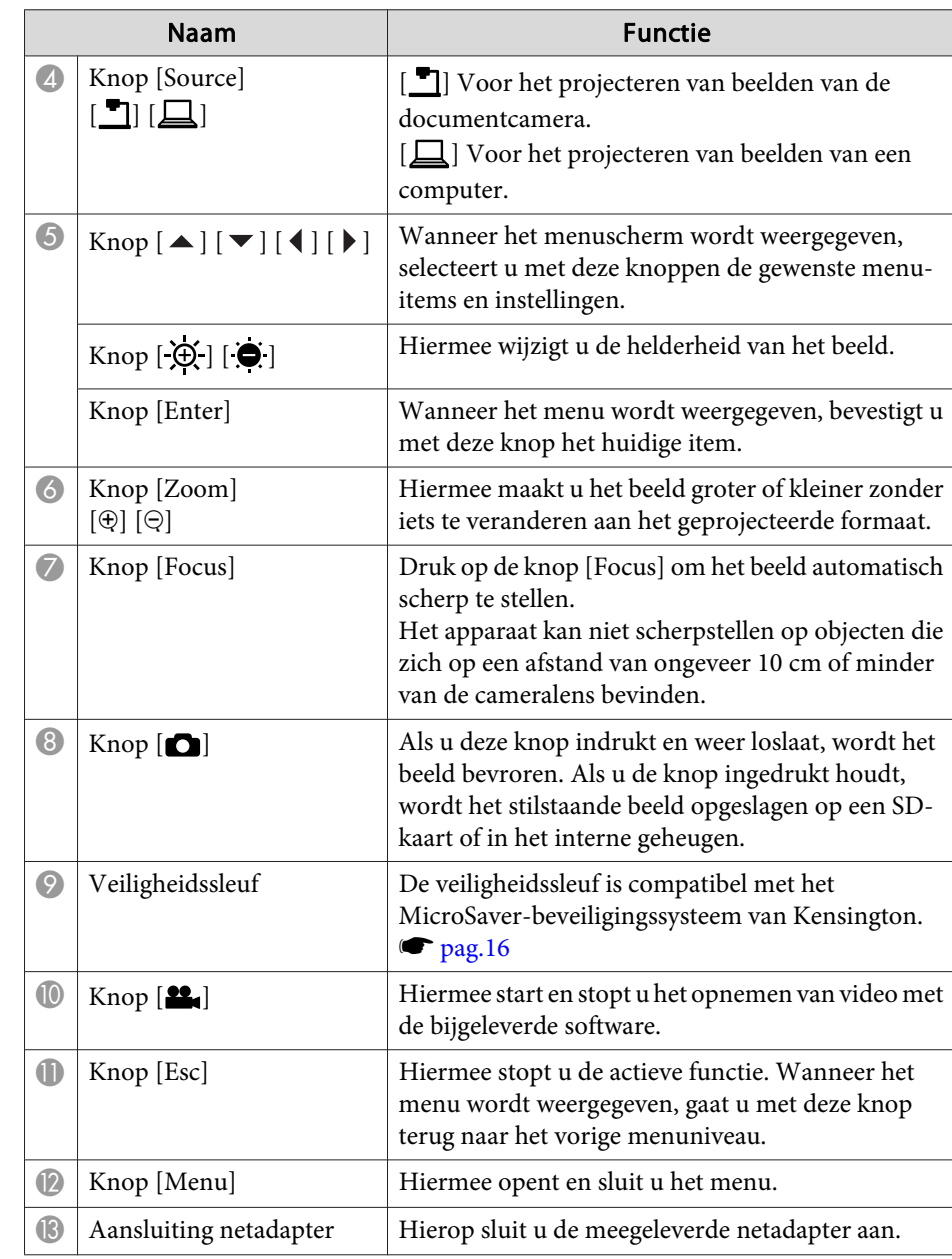

<span id="page-10-0"></span>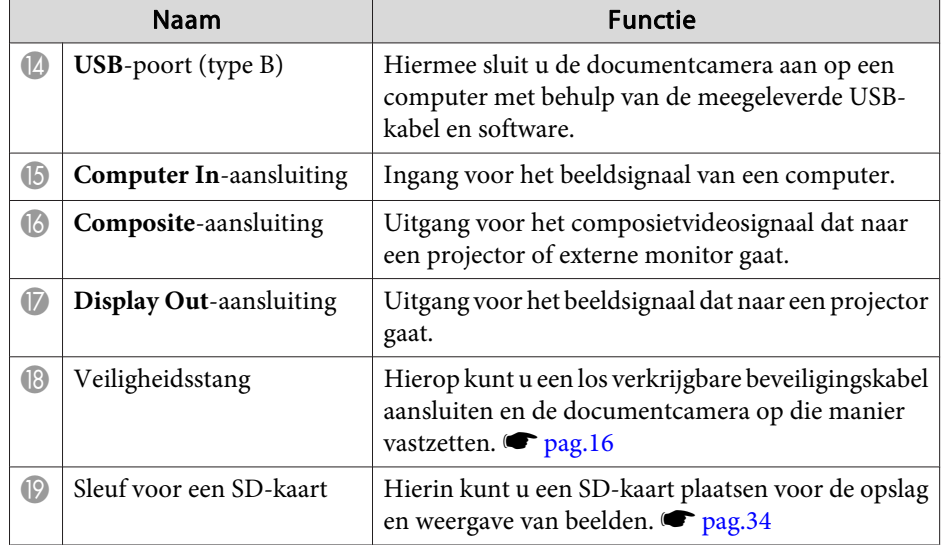

# **Camerakop**

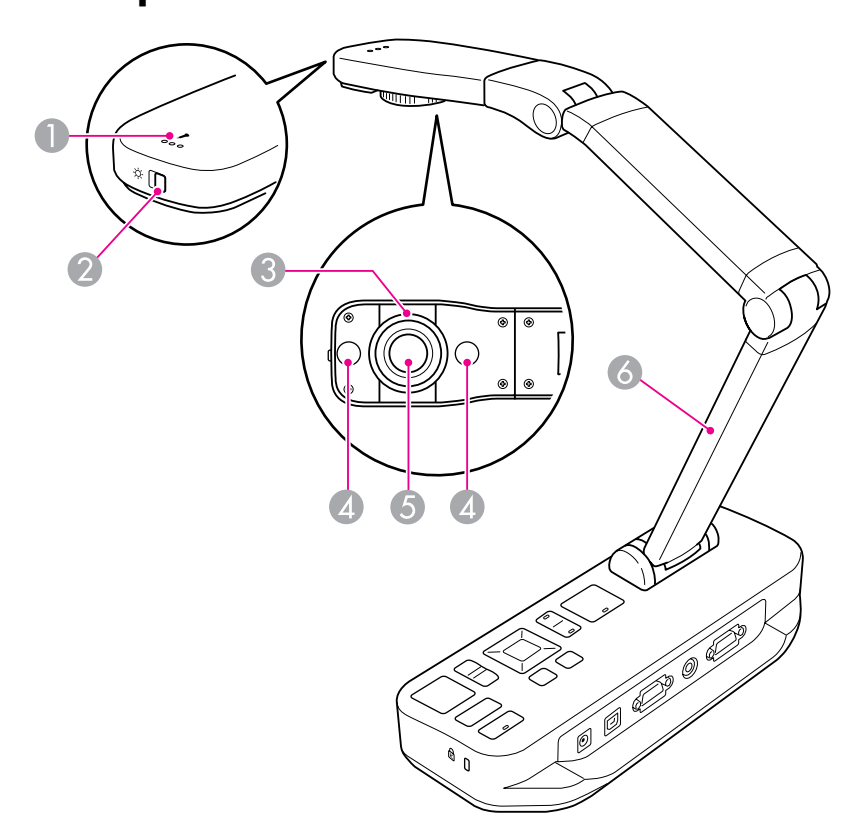

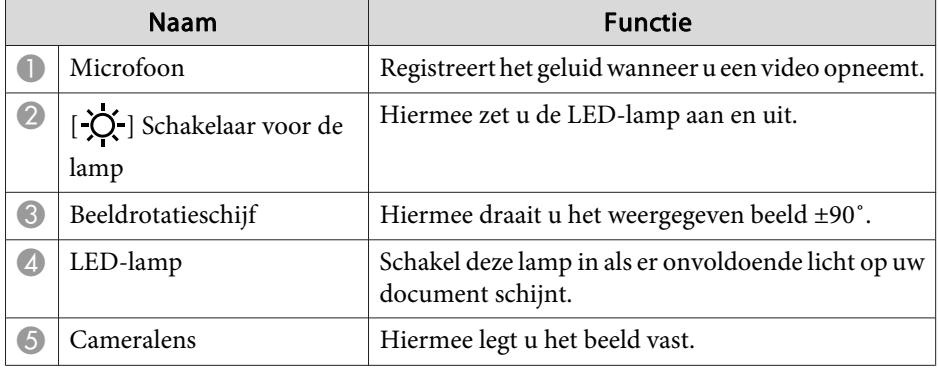

# <span id="page-11-0"></span>**Onderdelen van de documentcamera**

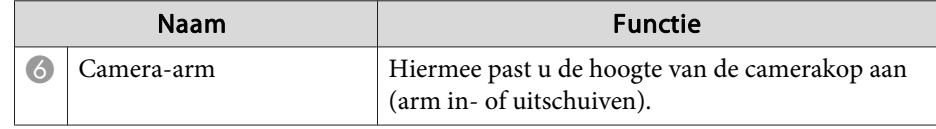

#### **Onderstuk**

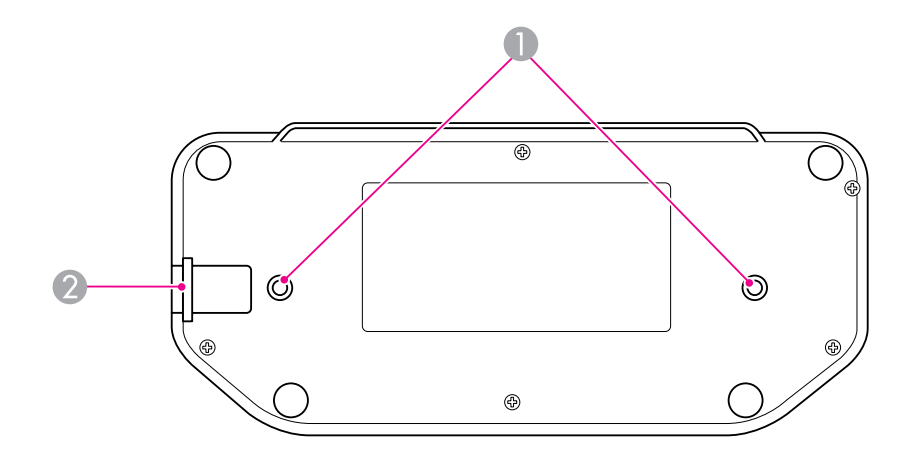

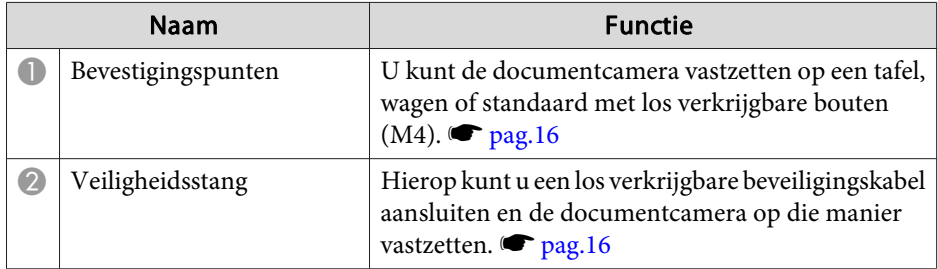

# <span id="page-12-0"></span>**Knoppen op de afstandsbediening <sup>13</sup>**

# **Afstandsbediening**

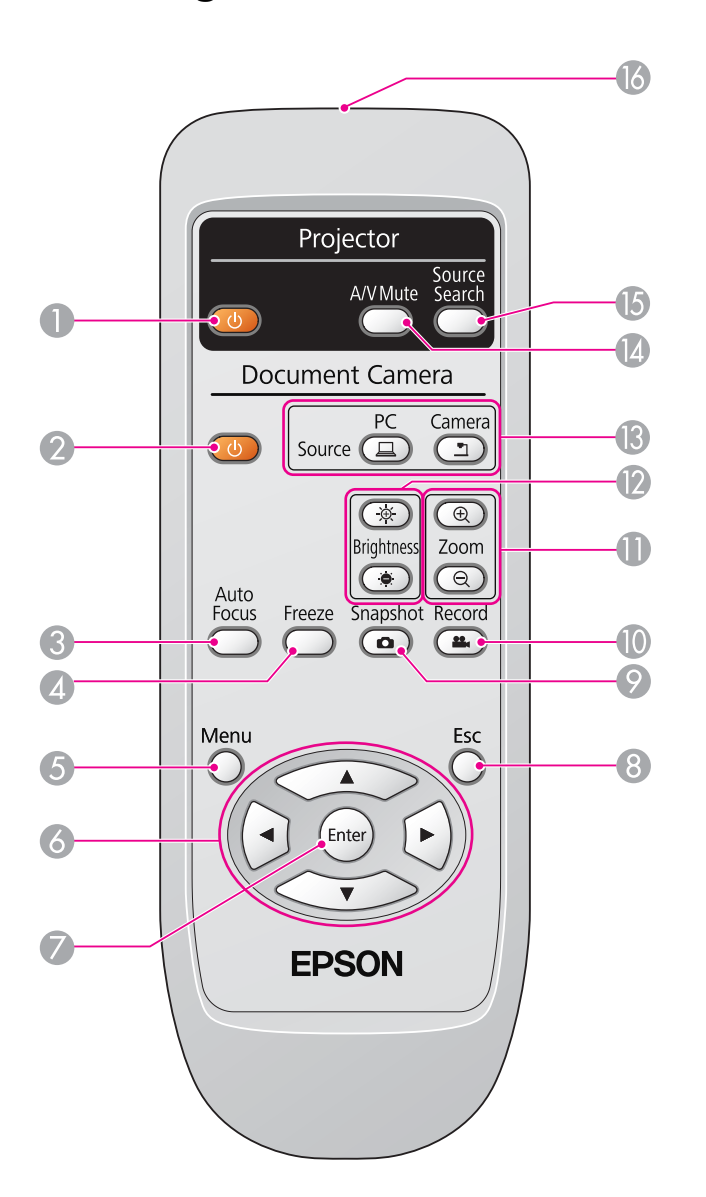

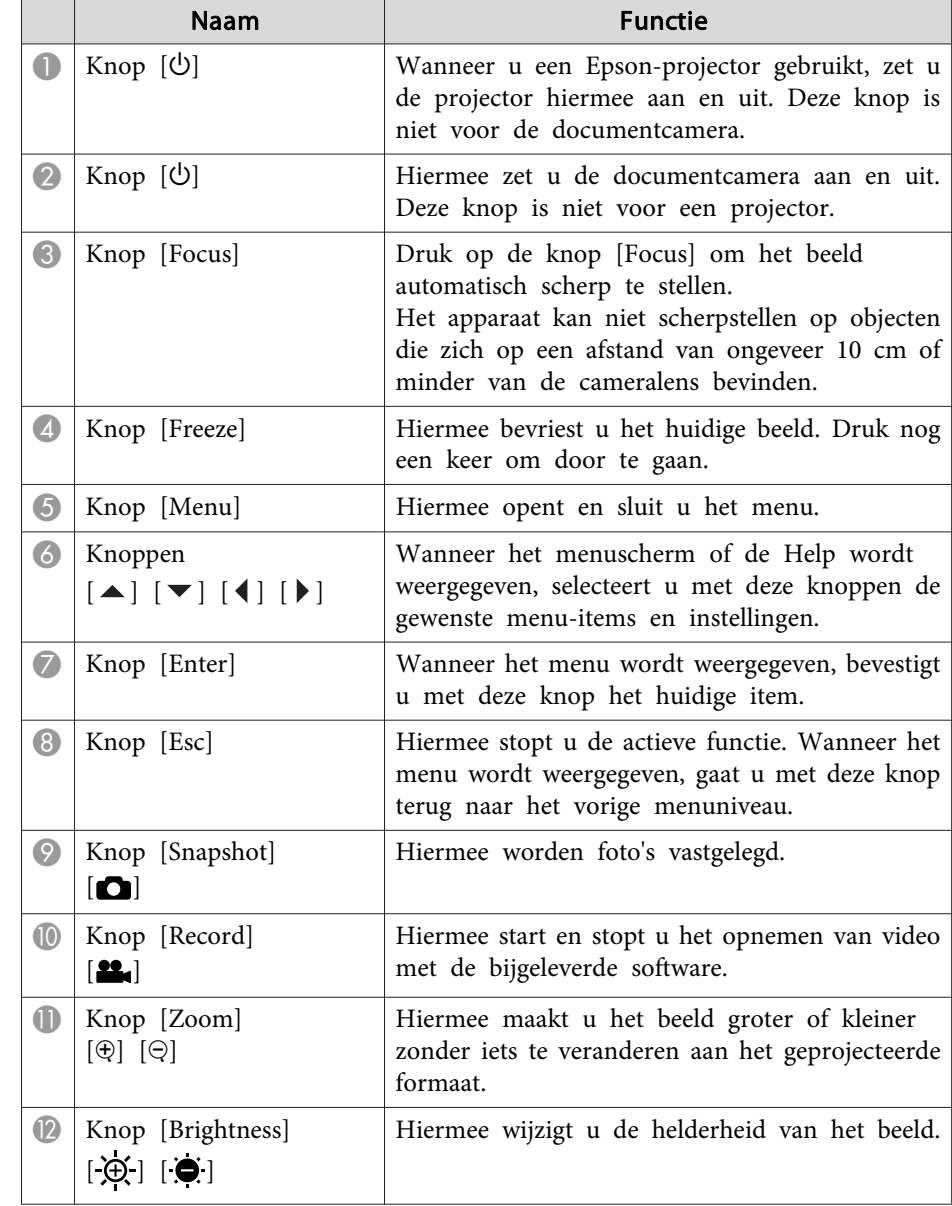

# **Knoppen op de afstandsbediening <sup>14</sup>**

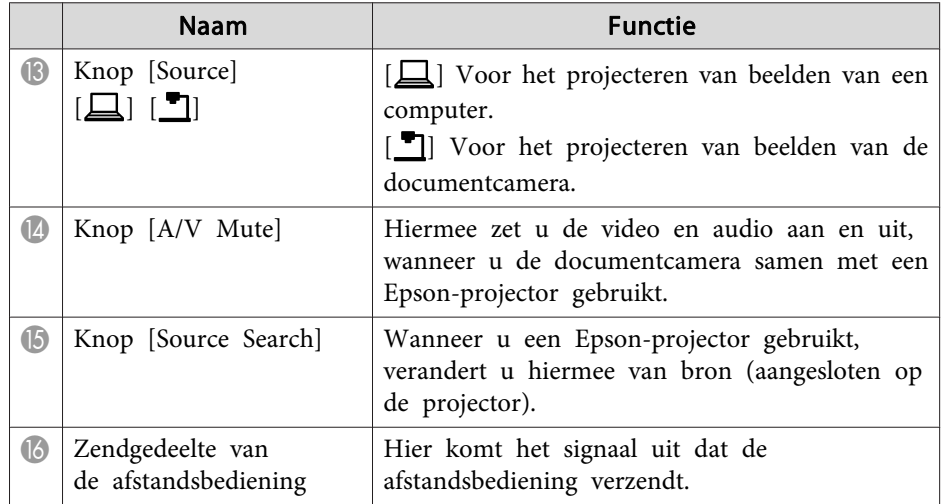

<span id="page-14-0"></span>Wanneer u de documentcamera niet gebruikt, vouwt u de arm gewoon naar beneden (zie figuur). Helemaal plat vouwen kan niet.

#### **Let op**  $\bigwedge$

Druk de arm niet plat en vouw de arm niet naar achter. <sup>U</sup> zou de arm kunnen beschadigen.

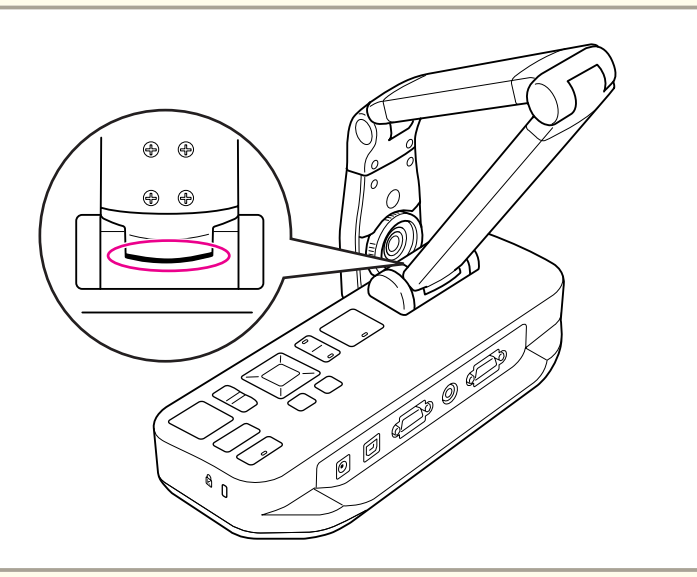

#### **Let op**

Wanneer <sup>u</sup> de zwarte lijn ziet onder op de camera-arm, kan de arm niet verder. <sup>U</sup> zou de arm kunnen beschadigen.

<span id="page-15-0"></span>U kunt de documentcamera vastzetten met een kabel aan de veiligheidsstang (zie hieronder) of door een Kensington-antidiefstalkabel vast te maken aan de Kensington-veiligheidssleuf.

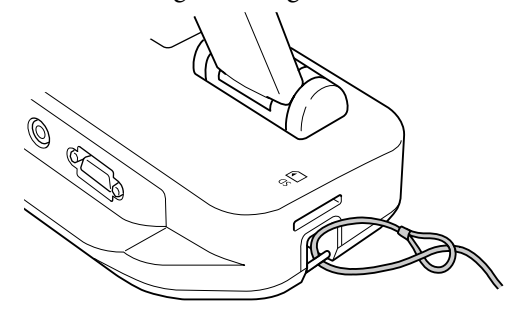

<sup>U</sup> kunt de documentcamera ook vastzetten op een tafel, wagen of standaard. Hiervoor gebruikt <sup>u</sup> de hieronder aangegeven bevestigingspunten. Gebruik M4-bouten. De bouten gaan maximaal <sup>9</sup> mm diep in de documentcamera.

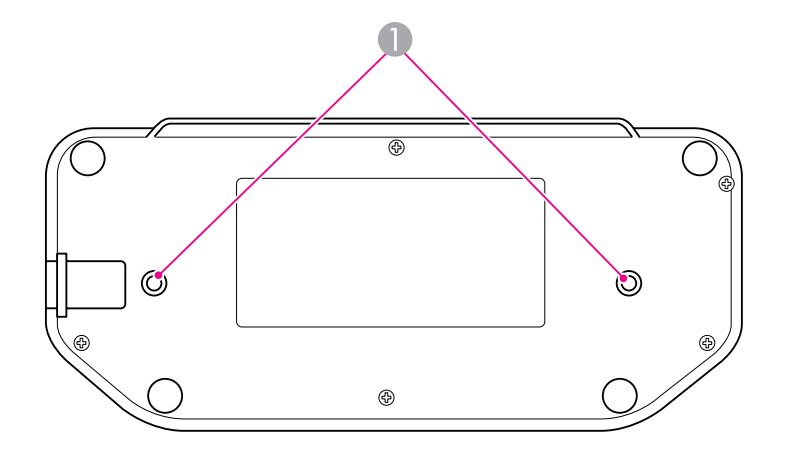

A Bevestigingspunten

**Let op** Zet de bouten goed vast, maar draai ze niet te strak aan. Gebruik geen lijm.

# <span id="page-16-0"></span>**Installeren en gebruiken**

Volg de instructies in dit gedeelte om de documentcamera klaar te maken voor gebruik en een presentatie te geven.

<span id="page-17-0"></span>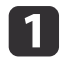

Sluit de netadapter aan zoals hier getoond. Steek de stekker van de netadapter in het stopcontact.

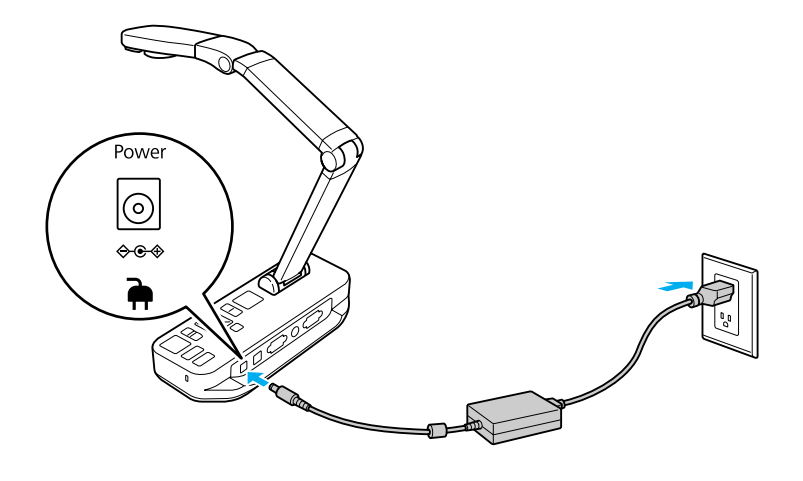

- 2 Druk op de aan-uitknop [ $\circ$ ] om de documentcamera aan te zetten. Het duurt ongeveer tien seconden voordat de documentcamera beeld geeft.
- **B**  Zet de projector aan.
	-
- **d**  Selecteer de juiste "bron" op de projector (Computer of Video bijvoorbeeld), afhankelijk van de aansluiting die <sup>u</sup> gebruikt. De projector kan andere namen gebruiken voor de verschillende bronnen.

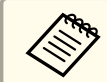

Wanneer u klaar bent met de documentcamera, drukt u tweemaal op de aan-uitknop [ $\bigcirc$ ] om het apparaat uit te zetten. Maak de kabels los en vouw de arm van de camera in.  $\bullet$  [pag.](#page-14-0)15

# <span id="page-18-0"></span>**Aansluiten op een projector <sup>19</sup>**

<sup>U</sup> kunt de documentcamera met een gewone VGA-kabel of een composietvideokabel aansluiten op een projector of andere videoapparatuur, zoals een externe monitor.

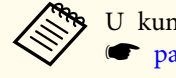

a<sup>U</sup> kunt de documentcamera ook gebruiken met een computer.  $\bullet$  [pag.](#page-19-0)20

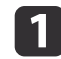

 Kies het gewenste type kabel. Ga hiervoor uit van het type aansluiting dat aanwezig is op uw projector of andere videoapparatuur.

VGA-aansluiting (type computermonitor)

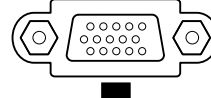

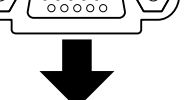

VGA-kabel (meegeleverd) Composietvideokabel

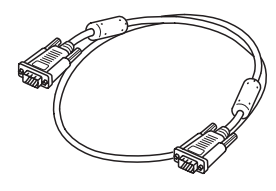

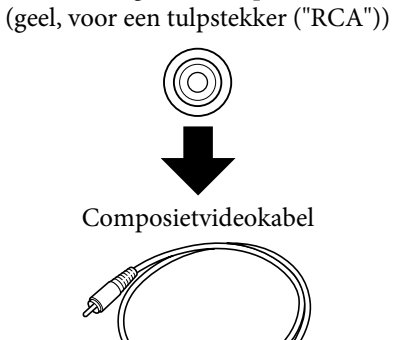

Aansluiting voor composietvideo

 $\boxed{2}$  Sluit de documentcamera op een van de volgende manieren aan: VGA

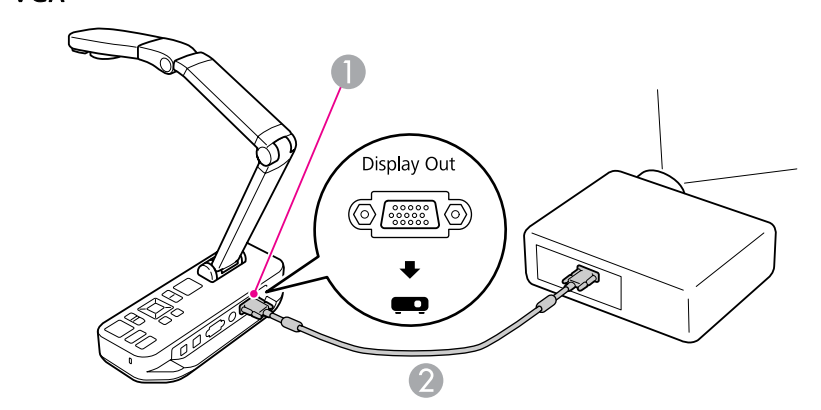

- A **Display Out**-aansluiting
- 2 VGA-kabel

#### Composietvideo

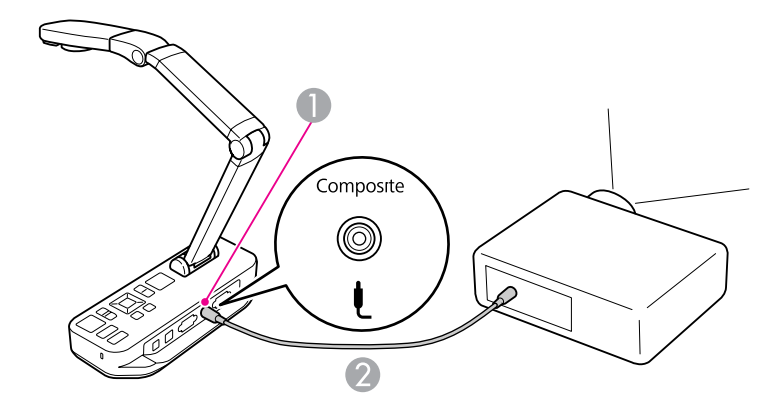

- **Composite-aansluiting**
- B Composietvideokabel

### <span id="page-19-0"></span>**Aansluiten op een computer <sup>20</sup>**

Wanneer <sup>u</sup> de documentcamera aansluit op uw computer, kunt <sup>u</sup> met de meegeleverde software zowel stilstaande als bewegende beelden vastleggen, bewerken en afspelen.  $\bullet$  [pag.](#page-38-0)39

Door aansluiting op een computer kunt <sup>u</sup> ook PowerPoint-dia's of beelden uit andere toepassingen weergeven. <sup>U</sup> kunt op elk gewens<sup>t</sup> moment terugschakelen naar het beeld van de camera.

Hoe u het apparaat aansluit op de computer hangt af van de software die u wilt gebruiken:

- Zie "Aansluiten en de software van de documentcamera gebruiken" hieronder als <sup>u</sup> de meegeleverde software wilt gebruiken.
- Zie "Aansluiten zonder de software van de [documentcamera](#page-20-0) te ge[bruiken"](#page-20-0) pag.21 als <sup>u</sup> de software niet wilt gebruiken of als de software niet op uw computer staat.

### **Aansluiten en de software van de documentcamera gebruiken**

Deze manier van aansluiten maakt het mogelijk om de meegeleverde software te gebruiken en om PowerPoint-dia's of beelden van een andere toepassing op uw computer weer te geven. Zorg ervoor dat u de software al hebt geïnstalleerd. **•** [pag.](#page-39-0)40

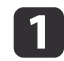

Sluit de documentcamera met een USB-kabel aan op de computer zoals hier getoond.

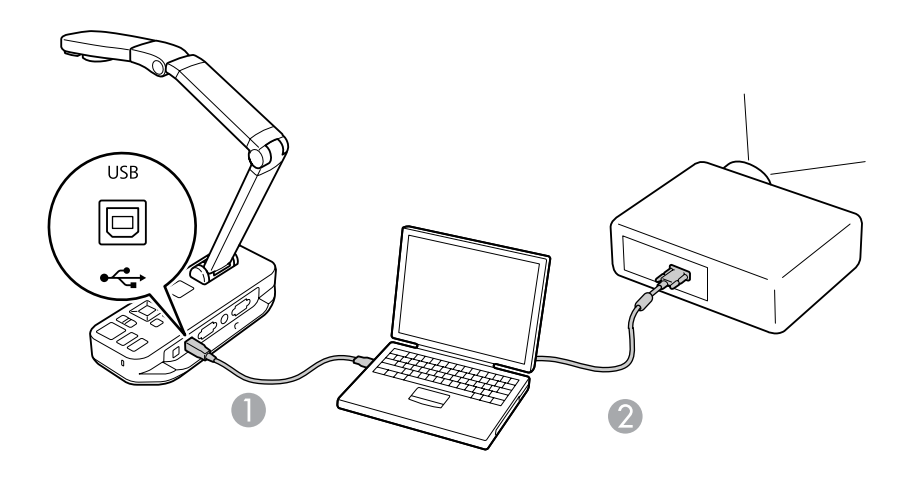

USB-kabel

<sup>2</sup> VGA-kabel

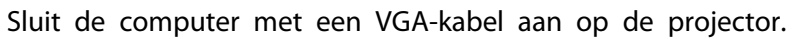

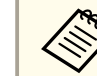

 $\overline{\mathbf{2}}$ 

a<sup>U</sup> kunt ook composietvideo gebruiken, maar de meeste computers hebben deze aansluiting niet.

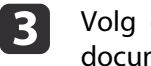

Volg de instructies op [pag.41](#page-40-0) om de software van de documentcamera te installeren.

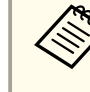

aAls <sup>u</sup> geen beeld op het scherm krijgt, staat de **USB-modus** van de documentcamera mogelijk op **Masssaopslag**. Zie [pag.](#page-51-0)52 als <sup>u</sup> deze instelling wilt wijzigen. Zie [pag.](#page-51-0)52 als <sup>u</sup> een laptop hebt aangesloten en de instellingen van de laptop wilt nakijken.

#### <span id="page-20-0"></span>**Aansluiten op een computer <sup>21</sup>**

# **Aansluiten zonder de software van de documentcamera te gebruiken**

Deze manier van aansluiten maakt het mogelijk om PowerPoint-dia's of beelden van een andere toepassing op uw computer weer te geven, maar zonder de meegeleverde software te gebruiken.

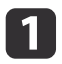

Als <sup>u</sup> een gewone computer (geen laptop) gebruikt, maak dan de monitor los van de computer.

**b** 

 Sluit een VGA-kabel aan op de monitoruitgang van de computer en op de met **Computer In** aangegeven aansluiting op de documentcamera.

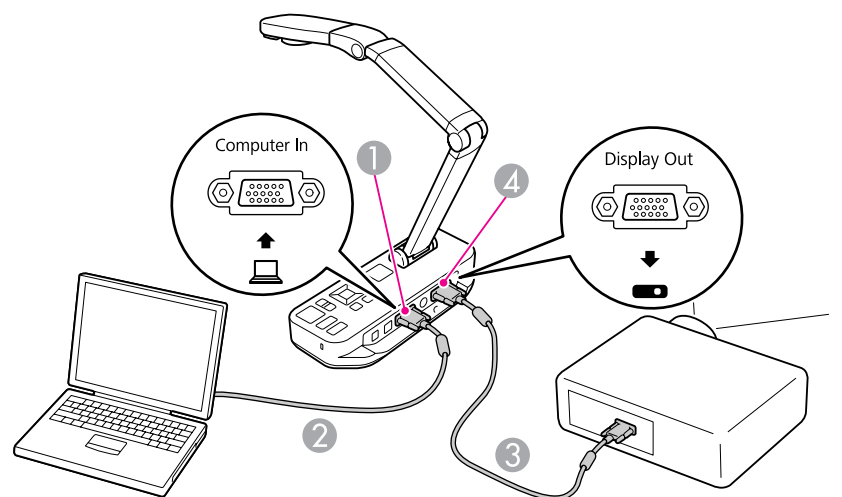

- **Computer In-aansluiting**
- B VGA-kabel
- VGA-kabel
- **4** Display Out-aansluiting

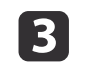

Steek een tweede VGA-kabel in de met **Display Out** aangegeven aansluiting op de documentcamera en in uw projector.

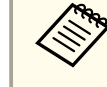

aIn deze configuratie is het niet mogelijk om de **Composite**- aansluiting te gebruiken voor de weergave van beeld van de computer.

Kijk de instellingen van de laptop na als <sup>u</sup> een laptop hebt aangesloten en geen beeld op het scherm krijgt. • [pag.](#page-51-0)52

<span id="page-21-0"></span>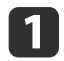

Breng de camera-arm omhoog. Plaats de camerakop boven het weergavegebied.

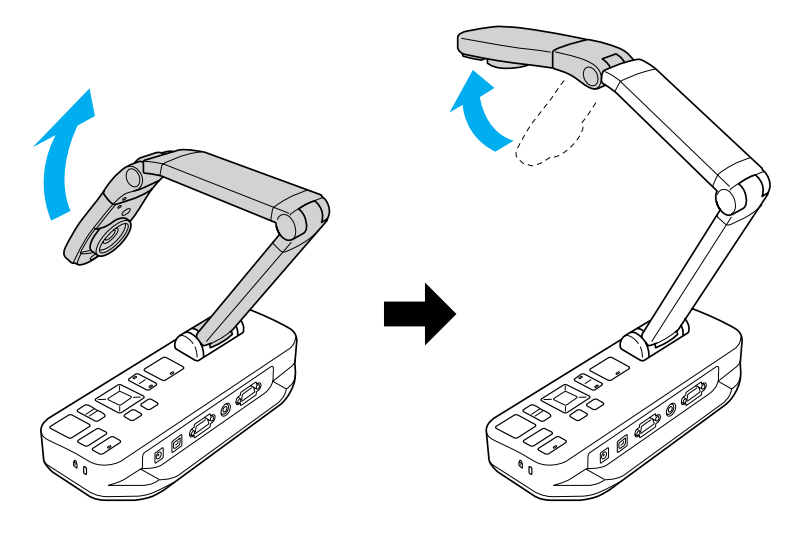

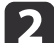

Leg een document op tafel onder de camerakop.

aDe geleiders aan de zijkant van de documentcamera maken het gemakkelijk om Letter- of A4-papier snel uit te lijnen.

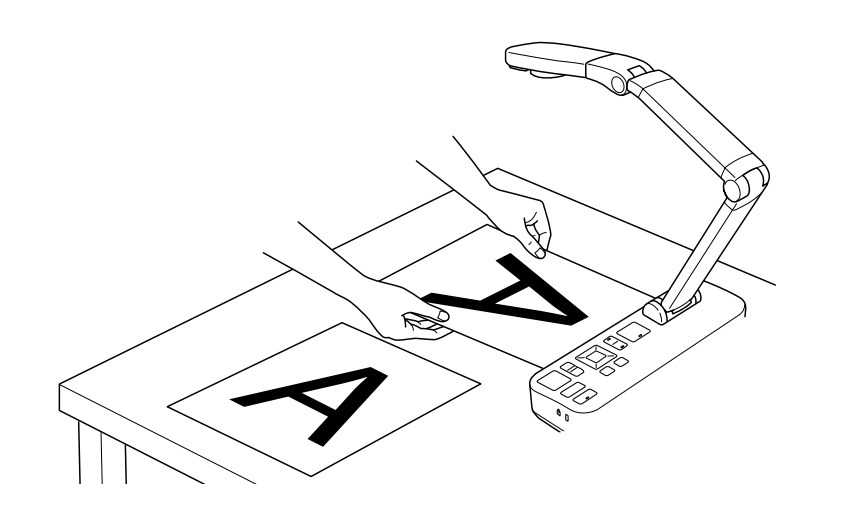

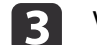

Verschuif de lampschakelaar om het document te belichten.

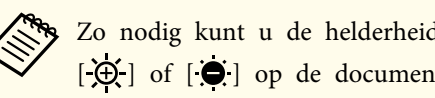

Zo nodig kunt u de helderheid van het beeld bijregelen met  $[\hat{\mathfrak{G}}]$  of  $[\hat{\mathfrak{G}}]$  op de documentcamera of afstandsbediening.

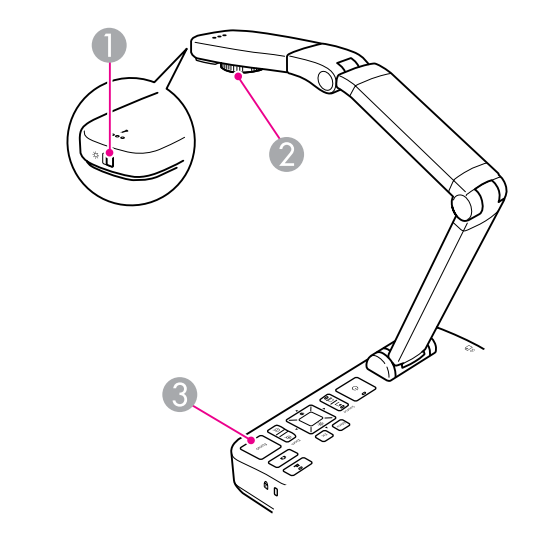

- A Schakelaar voor de lamp
- 2 Beeldrotatieschijf
- **C** Knop [Focus]

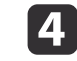

Draai aan de knop op de camerakop om het beeld op het scherm te draaien.

aIndien gewens<sup>t</sup> kunt <sup>u</sup> een afbeelding die ondersteboven ligt draaien door op de knop [Menu] te drukken en **Beeld** > **Beeld draaien** > **<sup>180</sup> graden** te selecteren.

<span id="page-22-0"></span>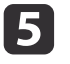

 Druk op de knop [Focus] op de documentcamera of de knop [Auto Focus] op de afstandsbediening. Er wordt automatisch scherpgesteld op het document.

aStel scherp op moeilijke voorwerpen door te drukken op de knop [Menu] en **Beeld** > **Scherpstelling** te selecteren. Pas de scherpstelling gaan met de pijlknoppen  $\lceil \cdot \rceil$  en  $\lceil \cdot \rceil$ .

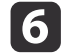

Als u wilt inzoomen op een deel van de afbeelding, drukt u op de knop [Zoom] - [ $\oplus$ ] op de documentcamera of afstandsbediening. Druk op de knop [Zoom] - [x] om uit te zoomen.

### **Het beeld bevriezen**

Houd de knop [ $\Box$ ] ingedrukt om het beeld te bevriezen. (Als u de knop ingedrukt houdt, wordt het beeld opgeslagen in het interne geheugen.

 $\bullet$  [pag.](#page-32-0)33)

Nadat <sup>u</sup> het beeld hebt bevroren, kunt <sup>u</sup> het document wegpakken. Het beeld blijft gewoon op het scherm staan. Leg het volgende document onder de cameralens en druk opnieuw op de knop. Op deze manier verloopt uw presentatie zonder onderbrekingen.

### **Kleine voorwerpen van dichtbij weergeven**

Als u een klein voorwerp wilt weergeven, laat <sup>u</sup> de camera-arm zakken. <sup>U</sup> kunt de lens circa <sup>10</sup> cm van het voorwerp houden.

Als u het voorwerp verder wilt vergroten, drukt u op de knop  $[Zoom] - [\oplus]$ op de documentcamera of afstandsbediening. Druk op de knop [Zoom] -  $[$  $\odot$ ] om uit te zoomen.

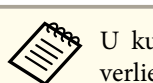

a<sup>U</sup> kunt maximaal 10x digitaal inzoomen. Na 2x vergroten ontstaat er verlies.

Als <sup>u</sup> voorwerpen wilt weergeven alsof ze door een microscoop worden weergegeven, gebruik dan de meegeleverde microscoopadapter.

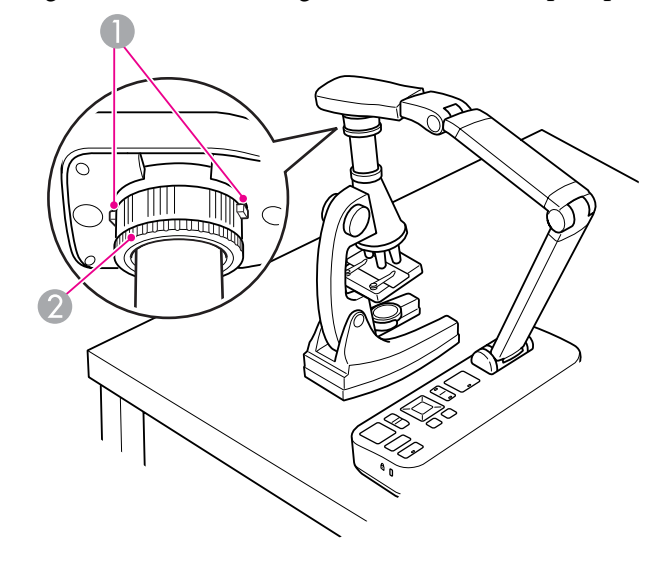

**A** Knoppen

a

- 2 Adapterring
- Breng de microscoopadapter aan op de beeldrotatieschijf. Druk de knoppen in en duw de adapter naar binnen.
- 12 Plaats de camerakop met adapter direct op de lens van de microscoop. Door de adapterring uit te trekken stemt u de adapter af op de diameter van het oogstuk. De ring komt maximaal 5 mm naar buiten.

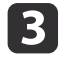

c Druk op de knop [Menu] en selecteer **Beeld** > **Microscoop** > **Aan**. Hiermee optimaliseert <sup>u</sup> de helderheid, het contrast en andere beeldinstellingen voor gebruik met een microscoop.

<span id="page-24-0"></span><sup>U</sup> kunt de documentcamera gebruiken voor een lezing of presentatie voor in een zaal, maar ook voor het vastleggen van beelden van een whiteboard of gewoon bord. Als de documentcamera met een USB-kabel op een computer is aangesloten, kunt u een audio- en video-opname maken van de presentatie terwijl die wordt gegeven. • [pag.](#page-38-0)39

#### **Waarschuwing**  $\bigwedge$

Schakel de lamp uit wanneer de camera op een persoon is gericht. Kijk niet rechtstreeks in de lamp. Het felle licht kan uw ogen beschadigen.

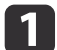

Draai de camerakop naar de voorzijde van de ruimte.

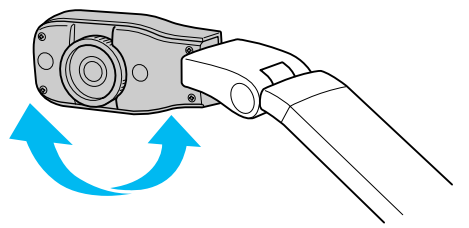

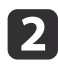

**B** 

Draai aan de knop op de camerakop om het beeld op het scherm te krijgen.

Druk op de knop [Focus]. Er wordt automatisch scherpgesteld.

<span id="page-25-0"></span>Als u een computer hebt aangesloten ( $\bullet$  [pag.](#page-19-0)20), kunt u PowerPoint-dia's of beelden van andere toepassingen op uw computer weergeven. <sup>U</sup> kunt heen en weer gaan van het computerprogramma naar het beeld dat de camera live weergeeft.

• Als u uw computer hebt aangesloten met een USB-kabel ( $\bullet$  [pag.](#page-19-0)20), dan kunt <sup>u</sup> de software van de documentcamera gebruiken voor de weergave van vastgelegde beelden en video. <sup>U</sup> kunt ook een andere toepassing gebruiken. Als <sup>u</sup> het live-beeld van de camera wilt weergeven, dan moet <sup>u</sup> **Vastleggen** selecteren in de software van de documentcamera. <u>o [pag.](#page-40-0)41</u>

Bij gebruik van een USB-kabel kunt <sup>u</sup> niet omschakelen naar het beeld van de computer als u op de knop  $[\Box]$  drukt.

• Als u uw computer hebt aangesloten met een VGA-kabel ( $\bullet$  [pag.](#page-20-0)21), gebruik dan de knoppen onder [Source] op de documentcamera om van het beeld van de computer naar dat van de camera te gaan: Als <sup>u</sup> het beeld van de computer wilt weergeven (een PowerPointpresentatie bijvoorbeeld), druk dan op de knop [Source] - [ $\Box$ ] op de documentcamera of afstandsbediening.

Druk op de knop [Source] - [<sup>1</sup>]] om terug te keren naar het live-beeld van de camera.

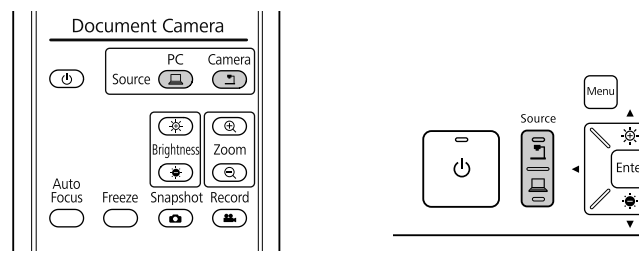

# <span id="page-26-0"></span>**Beeldaanpassingen en effecten**

Met de documentcamera zijn tal van beeldaanpassingen en effecten mogelijk, zoals het bevriezen van het beeld, Split Screen, zwart-wit en de mogelijkheid om negatieven weer te geven in kleur.

<span id="page-27-0"></span>Druk op de knop [Menu] op de documentcamera of afstandsbediening om het menu weer te geven op het scherm.

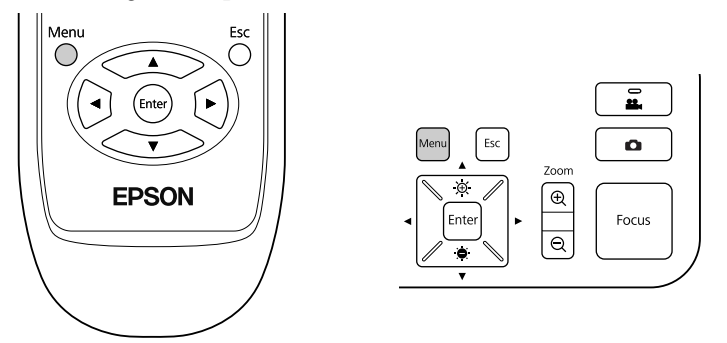

<sup>U</sup> krijgt dit scherm te zien:

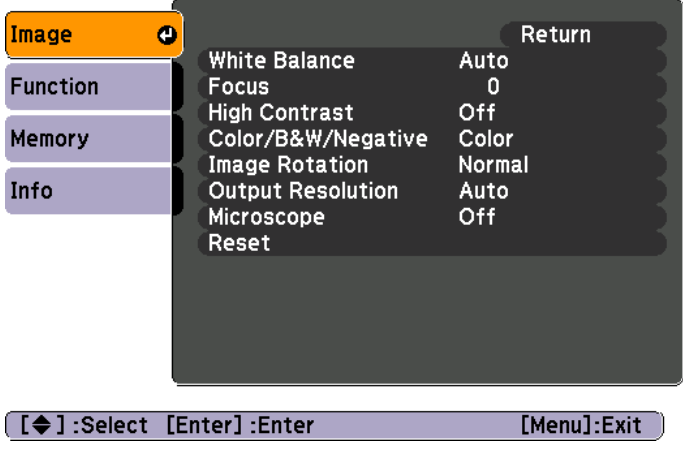

Gebruik de pijlknoppen [ $\blacktriangle$ ] [ $\blacktriangledown$ ] [ $\blacktriangle$ ] [ $\blacktriangleright$ ] om door het menu te bewegen en de instellingen aan te passen. Druk op [Enter] om een instelling te selecteren. Wanneer <sup>u</sup> klaar bent met het aanpassen van de instellingen, drukt <sup>u</sup> op de knop [Menu] of [Esc] om het menu te sluiten en uw instellingen op te slaan.

### **Beeldaanpassingen doorvoeren**

Basisaanpassingen, zoals scherpstellen, in- en uitzoomen en het bijregelen van de helderheid, worden besproken in ["Een document](#page-21-0) of ander materiaal weergeven[" pag.22](#page-21-0). Meer aanpassingen zijn mogelijk door te drukken op de knop [Menu] en het menu **Beeld** te openen:

#### • **Witbalans**

Hiermee pas<sup>t</sup> <sup>u</sup> de kleur van het beeld aan op basis van het licht in de ruimte waarin <sup>u</sup> de presentatie geeft. Selecteer **Autom.** (beeld wordt automatisch bijgeregeld), **Tl-licht** (minder blauwtinten) of **Gloeilicht** (minder geeltinten).

• **Scherpstelling**

Hiermee kunt <sup>u</sup> de scherpstelling automatisch bijregelen als de automatische scherpstelling niet het gewenste resultaat oplevert.

• **Hoog contrast**

Selecteer **Aan** om de zichtbaarheid te verbeteren van een wazig beeld of beeld met weinig contrast.

• **Kleur/zwart-wit/neg.**

Hiermee geeft <sup>u</sup> het beeld weer in kleur of zwart-wit. Selecteer **Negatief** als <sup>u</sup> een fotonegatief wilt weergeven met normale kleuren.

• **Beeld draaien**

Hiermee kunt <sup>u</sup> een beeld dat ondersteboven staat omkeren. U kunt ook de beeldrotatieschijf op de camerakop gebruiken.  $\bullet$  [pag.](#page-21-0)22

• **Uitgangsresolutie**

Wanneer het formaat van de projector niet automatisch wordt geselecteerd, selecteert <sup>u</sup> hiermee zelf **XGA**, **WXGA** of **SXGA**. Gebruik deze functie als <sup>u</sup> zwarte balken op het scherm krijgt of als het beeld wordt uitgerekt.

#### • **Microscoop**

Hiermee optimaliseert <sup>u</sup> de helderheid, het contrast en andere beeldinstellingen voor gebruik met een microscoop.  $\bullet$  [pag.](#page-22-0)23

• **Resetten**

Hiermee zet <sup>u</sup> de beeldinstellingen terug op hun standaardwaarde.

# <span id="page-28-0"></span>**Split Screen gebruiken <sup>29</sup>**

Als <sup>u</sup> beelden hebt opgeslagen in het interne geheugen van de documentcamera of op een SD-kaart (• [pag.](#page-31-0)32), dan kunt u twee beelden tegelijk weergeven. Het is dan bijvoorbeeld mogelijk om het livebeeld van de camera weer te geven naast een beeld uit het interne geheugen.

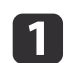

Druk op de knop [Menu] en selecteer **Functie** > **Split Screen**.

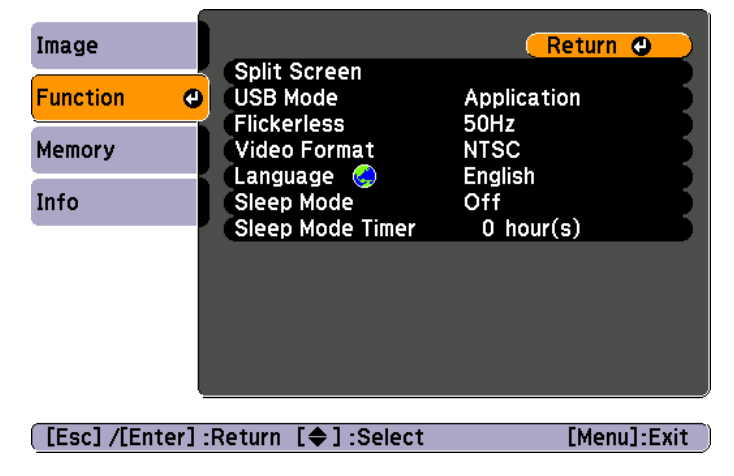

<sup>U</sup> krijgt nu dit scherm te zien. Het beeld links is geselecteerd:

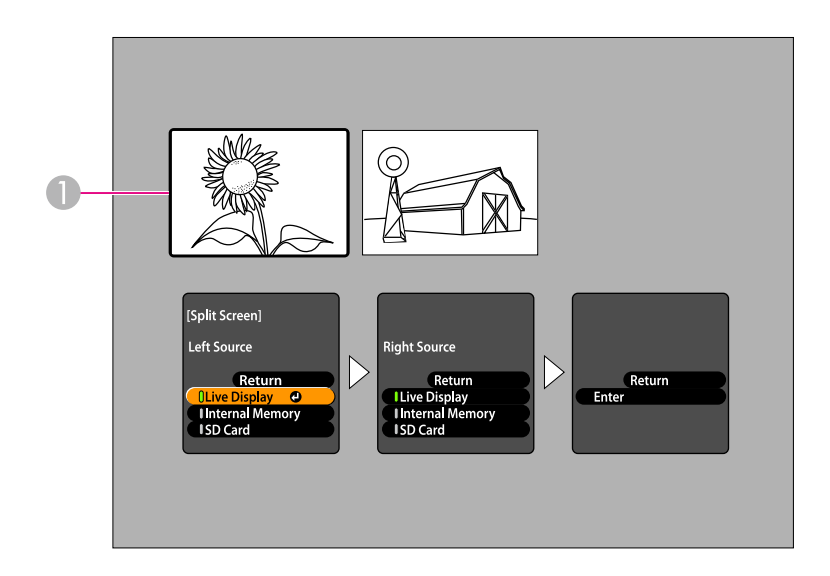

- **A** Geselecteerd beeld
- Selecteer met de pijlknoppen  $[$   $\triangle$   $]$  en  $[$   $\nabla$  $]$  de bron voor het geselecteerde beeld. U kunt kiezen uit deze bronnen:
- **Live-weergave** voor weergave van het beeld van de camera
- **Intern geheugen** voor weergave van een beeld dat in het interne geheugen is opgeslagen
- **SD-kaart** voor weergave van een beeld dat op een SD-kaart (indien geplaatst) is opgeslagen

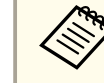

Alleen beelden die in de juiste bestandsindeling op de SD-kaart  $\bullet$  [pag.](#page-51-0)52

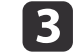

 $\overline{\mathbf{2}}$ 

Druk op de knop [Enter] om uw selectie te bevestigen.

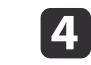

 Als <sup>u</sup> **Intern geheugen** of **SD-kaart** selecteert als bron, dan krijgt <sup>u</sup> een scherm te zien waarin <sup>u</sup> selecteert welk beeld <sup>u</sup> wiltgebruiken:

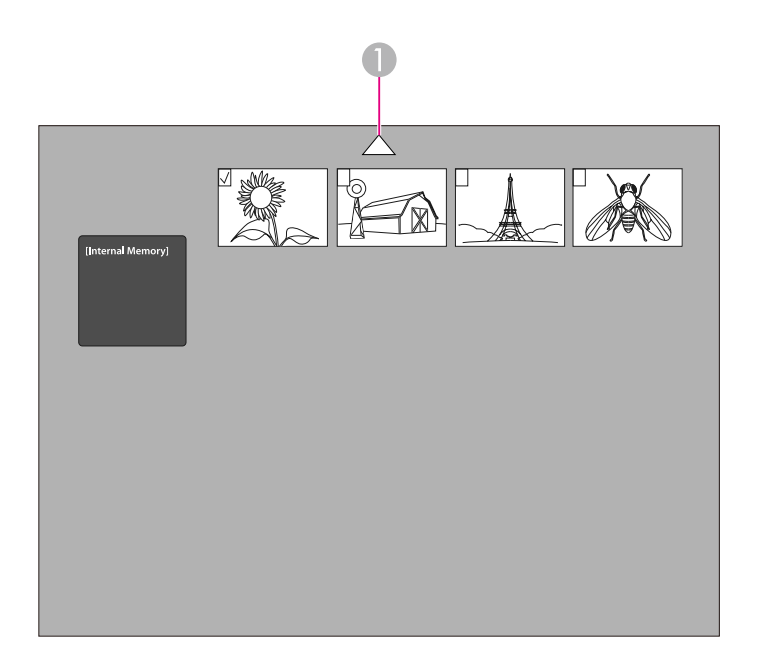

A Selecteer de pijl en druk op [Enter] om meer beelden weer te geven.

Selecteer met de pijlknoppen  $[\triangle] [\blacktriangledown] [\triangle] [\blacktriangleright]$  het beeld dat u wilt weergeven en druk op [Enter] om uw selectie te bevestigen. (Druk opnieuw op [Enter] om de selectie op te heffen.) Bij het geselecteerde beeld komt een vinkje te staan.

Selecteer **Terug** om het instellen van Split Screen te voltooien.

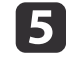

Druk op [▶] om het rechterbeeld te selecteren.

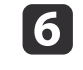

Herhaal stap 2 tot en met 4 om de bron voor de rechterkant te selecteren.

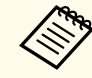

aHet is niet mogelijk om het live-beeld van de camera aan beide zijden van het scherm weer te geven.

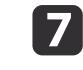

Wanneer u klaar bent met het instellen van beide zijden van het scherm drukt u op [  $\blacktriangleright$  ] gevolgd door [Enter]. De geselecteerde beelden worden naast elkaar weergegeven op het scherm.

**i** 8 <sup>U</sup> verlaat Split Screen door te drukken op [Menu] of [Esc].

<span id="page-30-0"></span>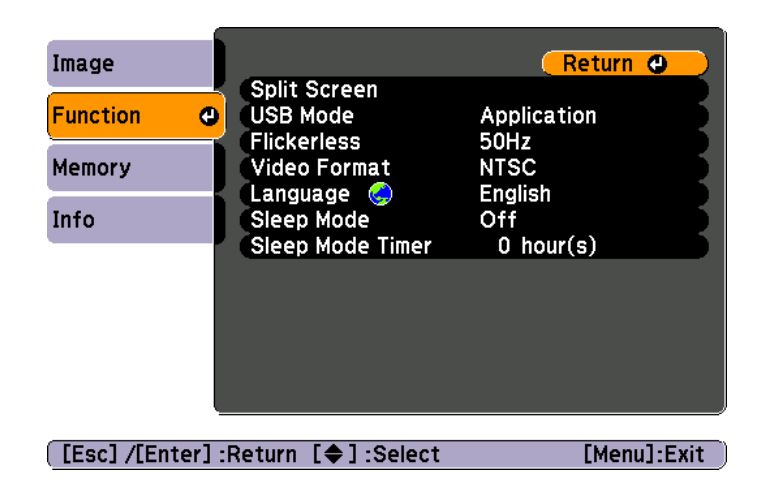

Druk op de knop [Menu] en selecteer het menu **Functie** om de volgende camera-instellingen te wijzigen:

#### • **USB-modus**

Hiermee bepaalt <sup>u</sup> hoe de documentcamera werkt wanneer <sup>u</sup> het apparaa<sup>t</sup> aansluit met een USB-kabel. Selecteer **Toepassing** als <sup>u</sup> beelden wilt vastleggen en weergeven met de software van de documentcamera. Selecteer **Masssaopslag** als <sup>u</sup> vanaf de computer beelden wilt weergeven vanuit het interne geheugen van de documentcamera of vanaf een geplaatste SD-kaart.  $\bullet$  [pag.](#page-35-0)36

#### • **Zonder flikkering**

Hiermee zorg<sup>t</sup> <sup>u</sup> ervoor dat het beeld niet flikkert wanneer <sup>u</sup> een presentatie geeft in een regio met een ander elektriciteitsnet (50 of <sup>60</sup>  $Hz$ ).

#### • **Video-indeling**

Selecteer **NTSC** of **PAL**, afhankelijk van het type video dat uw projector gebruikt.

#### • **Taal**

Hiermee wijzigt <sup>u</sup> de taal van het menu.

#### • **Sluimerstand**/**Tijd sluimerstand**

Standaard wordt de documentcamera uitgeschakeld na twee uur inactief te zijn geweest. <sup>U</sup> kunt de sluimerstand helemaal uitschakelen, maar het is ook mogelijk om aan te passen na hoeveel tijd de camera uitgaat (van 1 tot 6 uur).

Naast deze instellingen hebt <sup>u</sup> het menu **Informatie** waarmee <sup>u</sup> kunt nagaan hoeveel opslagcapaciteit er nog vrij is in het interne geheugen van de camera. Het menu **Informatie** laat ook de versie van de firmware van decamera zien.

Druk op de knop [Menu] en selecteer **Informatie**. <sup>U</sup> krijgt dit scherm te zien:

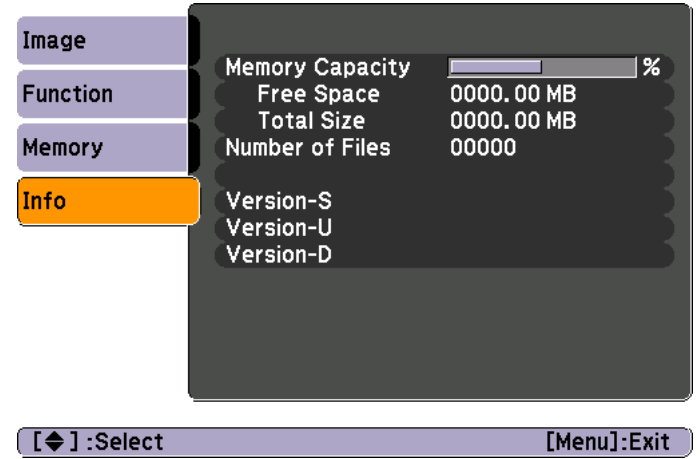

# <span id="page-31-0"></span>**Beelden opslaan en een diavoorstelling weergeven**

<sup>U</sup> kunt een diavoorstelling weergeven op basis van vastgelegde beelden. De beelden zijn opgeslagen in het interne geheugen van de documentcamera. U kunt maximaal 4.000 beelden opslaan (afhankelijk van de inhoud van die beelden) en vervolgens selecteert u de beelden die u wilt zien. Het is ook mogelijk om de vastgelegde beelden te exporteren naar een SD-geheugenkaart of om ze weer te geven vanaf een aangesloten computer.

Het is niet mogelijk om video's op te slaan in de documentcamera. Volg de instructies op [pag.](#page-38-0)39 om video's op te nemen.

<span id="page-32-0"></span>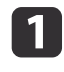

Geef het live-beeld van de camera weer dat <sup>u</sup> wilt opslaan. Pas eventueel de instellingen aan.

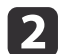

 $\boxed{3}$ 

Druk op de knop [ $\bigcirc$ ] om het beeld vast te leggen. Druk in en laat weer los wanneer u de afstandsbediening gebruikt. Druk in en houd ingedrukt wanneer <sup>u</sup> het bedieningspaneel gebruikt.

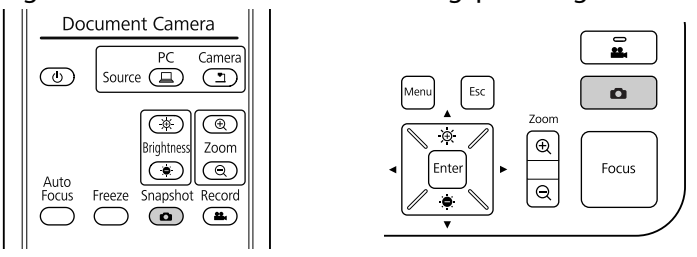

In de rechterbovenhoek van het scherm wordt veergegeven. Het beeld wordt opgeslagen in het interne geheugen.

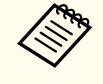

aAls <sup>u</sup> het bedieningspaneel gebruikt en de knop indrukt maar daarna niet ingedrukt houdt, wordt het beeld bevroren op het scherm in plaats van opgeslagen in het geheugen.

Herhaal stap <sup>1</sup> en <sup>2</sup> voor alle overige beelden die <sup>u</sup> wilt opslaan.

# <span id="page-33-0"></span>**Beelden exporteren naar een geheugenkaart <sup>34</sup>**

<sup>U</sup> kunt vastgelegde beelden overbrengen van het interne geheugen van de documentcamera naar een SD-kaart. <sup>U</sup> kunt de beelden op de kaart ook gebruiken voor een diavoorstelling.  $\bullet$  [pag.](#page-37-0)38

Zodra u een SD-kaart in het apparaat plaatst, kunt u alleen op die SD-kaart opnemen.

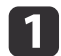

Plaats de SD-kaart met de bovenzijde naar boven in het apparaat.

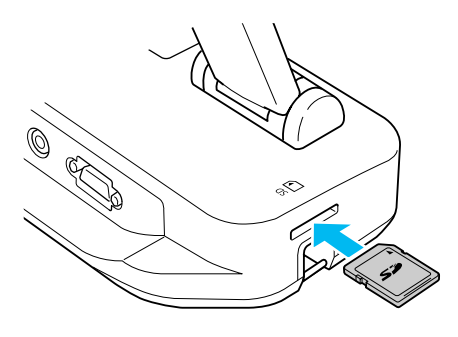

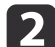

Druk op de knop [Menu] en selecteer **Geheugen** > **Intern geheugen**.

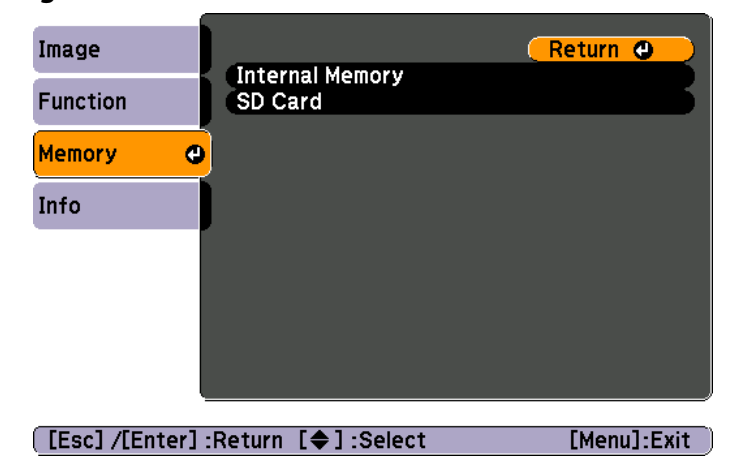

<sup>U</sup> krijgt dit scherm te zien met de beelden die in het interne geheugen zijn opgeslagen.

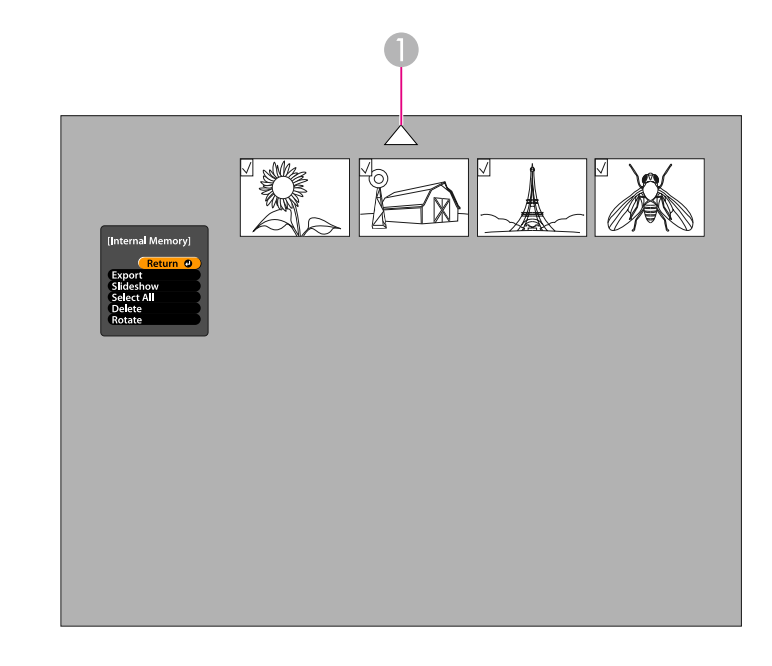

A Selecteer de pijl en druk op [Enter] om meer beelden weer te geven.

l 3 Selecteer met de pijlknoppen  $[\triangle] [\blacktriangledown] [\triangle] [\blacktriangleright]$  het beeld dat u wilt exporteren en druk op [Enter] om uw selectie te bevestigen. (Druk opnieuw op [Enter] om de selectie op te heffen.) Bij elk geselecteerd beeld komt een vinkje te staan.

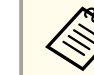

aMet **Alles select.** geeft <sup>u</sup> alle beelden een vinkje. Kies **Alles select.** opnieuw om alle vinkjes te verwijderen.

d

Selecteer **Exporteren** en druk op [Enter]. Druk in het bevestigingsscherm opnieuw op [Enter] om de beelden te kopiëren naar uw SD-kaart.

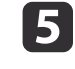

 Wanneer de beelden zijn gekopieerd, ziet <sup>u</sup> een scherm met de beelden die op de kaart staan. Ga op een van de volgende manieren te werk:

- Als <sup>u</sup> de SD-kaart in de documentcamera wilt laten zitten, drukt <sup>u</sup> op [Menu] of [Esc] om het scherm SD-kaart te sluiten.
- Als <sup>u</sup> de SD-kaart wilt verwijderen, druk dan even op de kaart. Vervolgens kunt <sup>u</sup> de kaart recht uit de sleuf trekken. Het scherm SD-kaart wordt automatisch gesloten.

<span id="page-35-0"></span>U kunt uw computer en een USB-kabel gebruiken om toegang te krijgen tot de bestanden in het interne geheugen van de camera of op een SD-kaart die in de camera is geplaatst. Voordat <sup>u</sup> de documentcamera op deze manier gebruikt, moet <sup>u</sup> de functie van de **USB**-poor<sup>t</sup> wijzigen. Dit wordt hieronder beschreven.

- $\bf{u}$ Sluit de documentcamera met een VGA-kabel of composietvideokabel aan op de projector. **•** [pag.19](#page-18-0)
- $\overline{\mathbf{2}}$ 
	- Zet de documentcamera en projector aan.
- $\boxed{3}$ Druk op de knop [Menu] en selecteer **Functie** > **USB-modus**. Zet de instelling op **Masssaopslag**.
- **d** Maak de projector los van de documentcamera.

# **Let op**

Als <sup>u</sup> de projector aangesloten laat, kunt <sup>u</sup> problemen ondervinden bij het kopiëren of verplaatsen van bestanden.

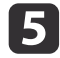

Sluit de documentcamera nu met een USB-kabel aan op de computer.

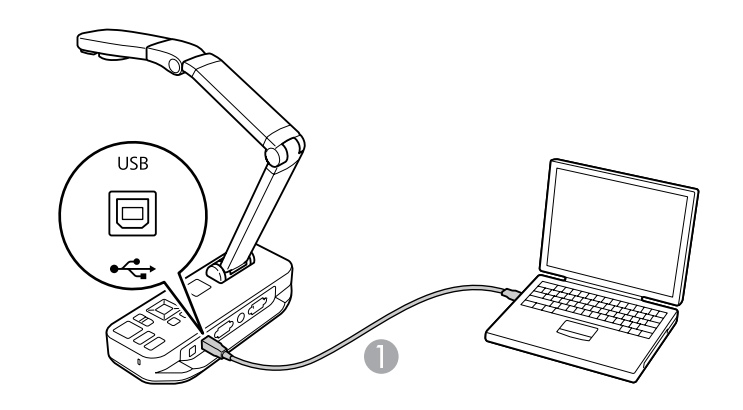

**A** USB-kabel

Het interne geheugen van de documentcamera wordt op de computer weergegeven als een extern station.

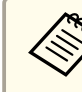

aDe documentcamera heeft geen ingebouwde klok. Hierdoor krijgt <sup>u</sup> bij het bekijken van de bestanden op de computer niet het tijdstip te zien waarop de bestanden zijn gemaakt.

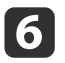

Gebruik uw computer om de bestanden te bekijken, kopiëren, verplaatsen of verwijderen.

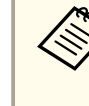

aAls <sup>u</sup> beelden van uw computer wilt kopiëren naar de documentcamera of SD-kaart, moeten die beelden wel de juiste bestandsindeling hebben. Anders kunnen ze niet worden gelezen.  $\bullet$  [pag.](#page-51-0)52

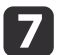

Maak de computer los wanneer <sup>u</sup> klaar bent.

# **Let op**

Controleer of het kopiëren is voltooid, voordat <sup>u</sup> de USB-kabel losmaakt. Anders kunnen de bestanden worden beschadigd.

Sluit de projector weer aan.

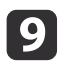

 $\bf{[3]}$ 

Druk op de knop [Menu] en selecteer **Functie** > **USB-modus**. Zet de instelling weer op **Toepassing**.

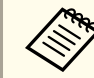

Als u de instelling niet terugzet, kunt u geen live-beelden van de camera weergeven wanneer u de software van de documentcamera gebruikt. Als <sup>u</sup> de software toch niet gebruikt, hoeft <sup>u</sup> de instelling ook niet terug te zetten.

<span id="page-37-0"></span>Als <sup>u</sup> beelden hebt opgeslagen in het interne geheugen van de documentcamera of op een SD-kaart, kunt u een diavoorstelling weergeven.

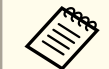

aNaast beelden die met de documentcamera zijn vastgelegd, kunt <sup>u</sup> ook foto's weergeven die met een digitale camera zijn gemaakt door een SD-kaart uit dat fototoestel in de documentcamera te plaatsen. Het is ook mogelijk om beelden van uw computer te kopiëren naar de documentcamera of een SD-kaart (• [pag.](#page-35-0)36), maar die beelden moeten wel de juiste bestandsindeling hebben. • [pag.](#page-51-0)52

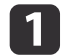

 $\boxed{2}$ 

Druk op de knop [Menu] en selecteer **Geheugen**.

 Selecteer **Intern geheugen** (voor beelden uit het interne geheugen) of **SD-kaart** (voor beelden van een geplaatste SDkaart).

<sup>U</sup> krijgt een scherm als dit te zien:

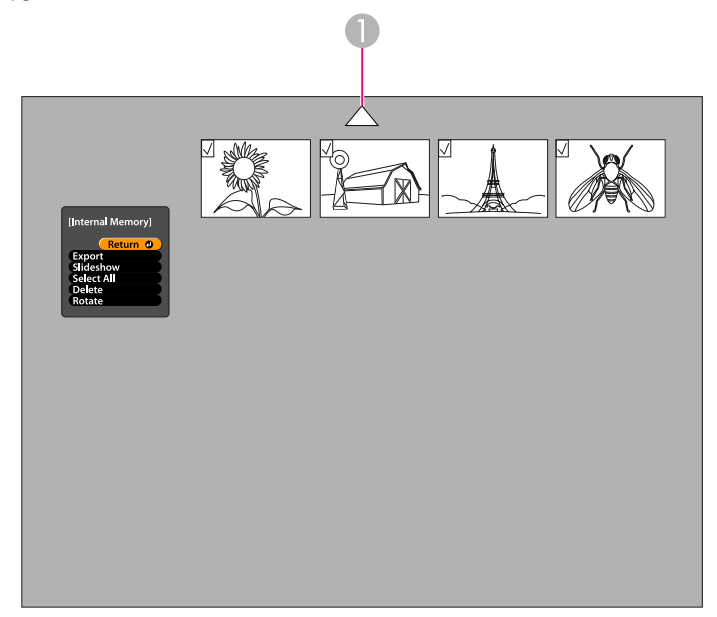

U kunt een beeld draaien door het te selecteren met de pijlknoppen [ $\blacktriangle$ ] [ $\blacktriangledown$ ] [ $\blacktriangle$ ] [ $\blacktriangleright$ ] en op [Enter] te drukken om uw selectie te bevestigen. (Druk opnieuw op [Enter] om de selectie op te heffen.) Bij het beeld komt een vinkje te staan. Selecteer op dezelfde manier alle overige beelden die <sup>u</sup> wilt draaien.

Selecteer **Draaien**. Alle geselecteerde beelden worden <sup>90</sup> graden rechtsom gedraaid.

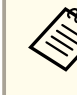

aDe beeldkwaliteit van een gedraaide afbeelding kan iets afnemen. Als er bij de foto een tijd is opgeslagen, dan wordt de datum gewijzigd in een standaardwaarde.

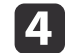

**B** 

Selecteer met de pijlknoppen  $[\triangle] [\blacktriangledown] [\triangle] [\blacktriangleright]$  elk beeld dat u wilt gebruiken in de diavoorstelling en druk op [Enter] om uw selectie te bevestigen. (Druk opnieuw op [Enter] om de selectie op te heffen.) Bij de geselecteerde beelden komt een vinkje te staan.

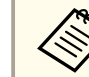

aMet **Alles select.** geeft <sup>u</sup> alle beelden een vinkje. Kies **Alles select.** opnieuw om alle vinkjes te verwijderen.

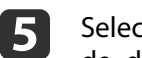

Selecteer **Diavoorstelling** om het eerste beeld weer te geven in de diavoorstelling.

- Druk op [▶] om naar het volgende beeld te gaan.
- Druk op [4] om terug te keren naar het vorige beeld.

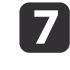

f

Beëindig de diavoorstelling door op [ $\blacktriangleright$ ] te drukken terwijl het laatste beeld wordt weergegeven. Met een druk op [Menu] of [Esc] beëindigt <sup>u</sup> de diavoorstelling wanneer <sup>u</sup> maar wilt.

A Selecteer de pijl en druk op [Enter] om meer beelden weer te geven.

# <span id="page-38-0"></span>**De meegeleverde software gebruiken**

De meegeleverde software maakt het mogelijk om de documentcamera te gebruiken voor het vastleggen van stilstaande beelden, om foto's te nemen met een bepaalde tussentijd, om live-video op te nemen met geluid erbij en om de vastgelegde bestanden te bewerken en af te spelen. Ook kunt u de software gebruiken om aantekeningen te maken bij uw beelden van de documentcamera in de vorm van tekst en tekeningen. Verder kunt <sup>u</sup> video's verzenden naar populaire websites.

Volg eerst de instructies in dit gedeelte om de software te installeren.

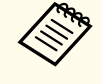

aGa op een van de volgende manieren te werk als <sup>u</sup> meer hulp nodig hebt bij het gebruik van de software: Windows: Druk op **F1** of selecteer **Toepassingshelp** in het menu **Extra's**. Macintosh: Selecteer **Help** op de menubalk.

# <span id="page-39-0"></span>**De software installeren**

<sup>U</sup> kunt de software installeren op een Windows- of Macintosh-computer. Zie [pag.](#page-64-0)65 voor de systeemeisen.

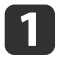

Plaats de cd met het opschrift "**ArcSoft Application Software for Epson Document Camera**" in de computer.

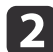

Als <sup>u</sup> de licentieovereenkomst ziet, klikt <sup>u</sup> op **Ja**.

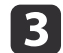

Volg de instructies op het scherm om de software te installeren.

aWanneer <sup>u</sup> een scherm ziet met de vraag of <sup>u</sup> de **Button Manager** wilt installeren, moet <sup>u</sup> dit bevestigen.

### **De software verwijderen**

Volg deze stappen als <sup>u</sup> de software wilt verwijderen.

#### **Windows**

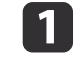

 Windows 7/Windows Vista: Selecteer **Configuratiescherm**<sup>&</sup>gt; **Programma's en onderdelen**. Als <sup>u</sup> de Klassieke weergave gebruikt, selecteert <sup>u</sup> **Programma's** > **Een programma verwijderen**.

Windows XP: Selecteer **Configuratiescherm** > **Software**.

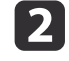

l 3

Selecteer **ArcSoft Application Software for Epson Document Camera**.

Windows 7/Windows Vista: Klik op **Verwijderen/wijzigen**. Windows XP: Klik op **Wijzigen/Verwijderen**.

#### **Macintosh**

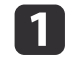

Open de map **Programma's**.

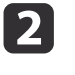

Sleep **ArcSoft Application Software for Epson Document Camera** naar de prullenmand.

# <span id="page-40-0"></span>**De software starten**

a

 $\boxed{2}$ 

Sluit de documentcamera met een USB-kabel aan op de computer.  $\bullet$  [pag.20](#page-19-0)

#### Start de software:

- Windows: Selecteer via **Programma's** of **Alle programma's** het item **ArcSoft Application Software for Epson Document Camera**. Installeer **Windows Media Player** als de software niet wordt gestart.
- Macintosh: Open de map **Programma's** en dubbelklik op **ArcSoft Application Software for Epson Document Camera**.

<sup>U</sup> krijgt nu het onderstaande scherm te zien.

aAls <sup>u</sup> de melding krijgt dat de documentcamera niet is gevonden, controleer dan of het apparaa<sup>t</sup> wel is aangesloten en ingeschakeld. Klik vervolgens op de knop **Verbinden** in de rechterbovenhoek van het scherm.

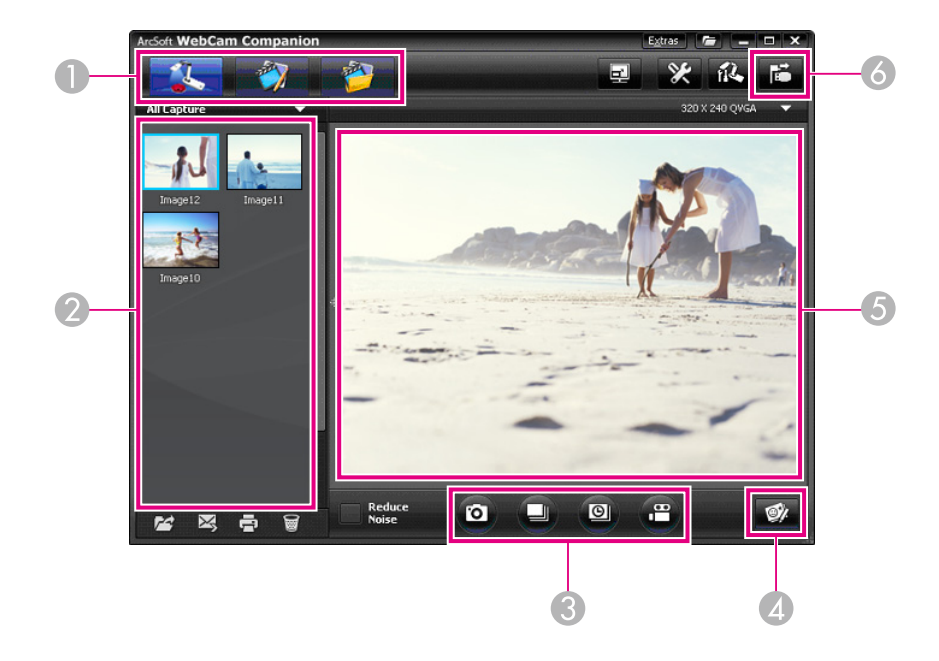

- A Voornaamste modi (vastleggen, bewerken en bestandsbeheer)
- B Album vastleggen (eerder vastgelegde beelden)
- C Knoppen voor **Vastleggen** (stilstaand beeld, burst, tijdvertraging en video)
- D Knop voor **Live aantekeningen**
- E Voorbeeld (live-beeld van de camera)
- **6** Knop **Verbinden**

<span id="page-41-0"></span>Tijdens een presentatie kunt u aantekeningen maken bij de live-beelden van de documentcamera in de vorm van tekst en tekeningen. Wanneer <sup>u</sup> een beeld vastlegt, worden uw aantekeningen samen met het beeld vastgelegd. Wanneer <sup>u</sup> de presentatie vastlegt als video, dan krijgt <sup>u</sup> de aantekeningen te zien in de video op het moment dat <sup>u</sup> ze maakt.

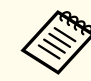

Met het scherm Bewerken kunt u ook aantekeningen maken bij stilstaande beelden die al zijn vastgelegd.  $\bullet$  [pag.](#page-46-0)47

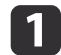

 $\boxed{2}$ 

**B** 

 Klik zo nodig op de knop **Vastleggen** om deze modus te activeren. In het voorbeeldgebied wordt het live-beeld van de camera weergegeven.

Klik op de knop **Live aantekeningen**.

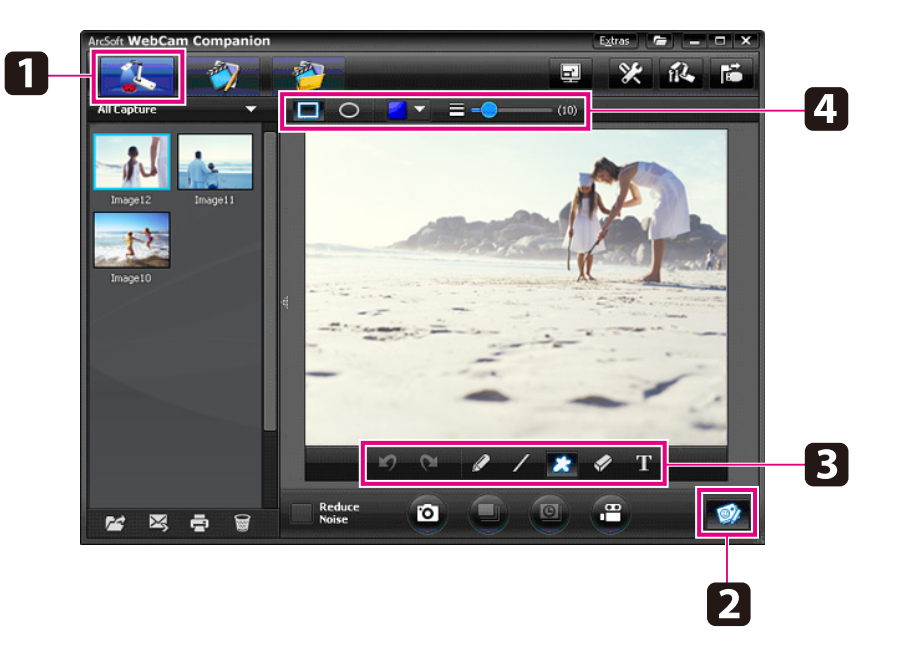

Selecteer de gewenste tekenfunctie, zoals **Pen**, **Lijn** of **Tekst**.

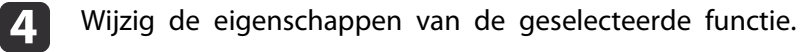

- eVoeg tekst en tekeningen toe met de geselecteerde functie.
- **6**  <sup>U</sup> kunt een aantekening verwijderen met de functie **Vlakgom** en uw laatste wijziging terugdraaien met de knop **Ongedaan maken**. U wist alle aantekeningen door de functie **Vlakgom** te selecteren en te klikken op de knop **Alles wissen** die boven het voorbeeld wordt weergegeven.

<sup>U</sup> slaat een beeld met aantekeningen op door te klikken op de knop **Foto nemen** onder in het scherm. **s** [pag.](#page-42-0)43 Zie [pag.](#page-44-0)45 als <sup>u</sup> een video wilt opnemen met daarin de aantekeningen op het moment dat <sup>u</sup> ze maakt.

<span id="page-42-0"></span>U kunt een stilstaand beeld of een serie beelden snel achter elkaar (burst) vastleggen.

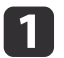

Selecteer zo nodig de instellingen die <sup>u</sup> wilt gebruiken. Klik op de knop **Instellingen** en selecteer het tabblad **Afbeelding**.

- Selecteer het standaardformaat, het kwaliteitsniveau en de overige eigenschappen voor het beeld.
- Geef aan hoeveel foto's (maximaal tien) er worden vastgelegd per burst (vijf is standaard).
- **b** Klik op de knop **Foto nemen** om een stilstaand beeld vast te leggen.
- $\boxed{3}$ Klik op de knop **Burst** om een serie beelden snel achter elkaar vast te leggen.

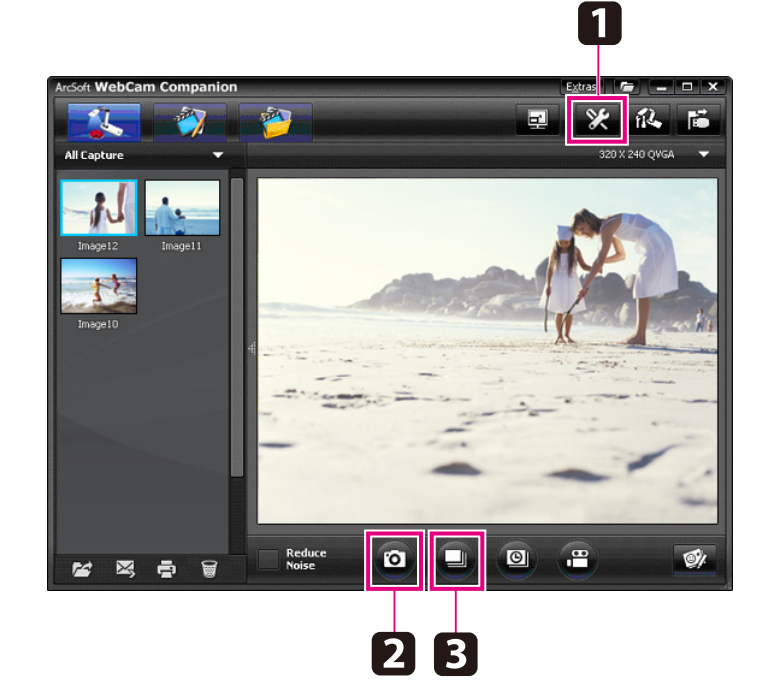

Het (de) vastgelegde beeld(en) wordt (worden) weergegeven in het album Vastleggen links in het scherm. Als u een vastgelegd beeld wilt weergeven via uw projector, dubbelklik dan op het beeld of klik erop met de rechtermuisknop en selecteer **Voorbeeld**.

# <span id="page-43-0"></span>**Films met tijdvertraging maken <sup>44</sup>**

Een film met tijdvertraging maakt het mogelijk om de geleidelijke wijzigingen te laten zien die in een periode van een aantal uur plaatsvinden.

a

Klik op de knop **Instellingen** en selecteer het tabblad **Tijdvertraging**.

- Stel de tijd (het interval) in die tussen elk beeld moet verstrijken (minimaal vijf seconden).
- Stel de totale duur van de opname in (maximaal <sup>72</sup> uur). Klik op **OK** om het scherm Instellingen te sluiten.

2 Klik op de knop **Tijdvertraging starten** om te beginnen met het vastleggen van beelden.

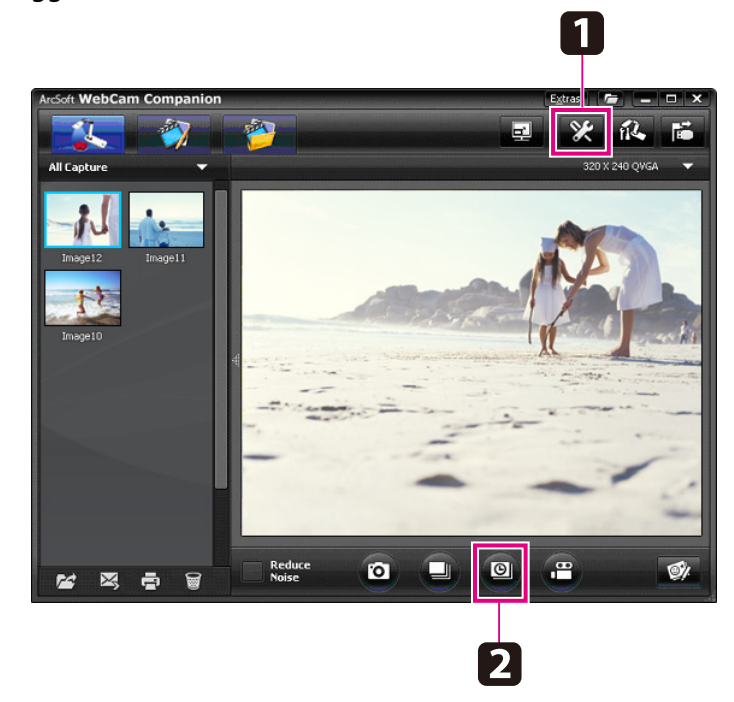

Wanneer de taak is afgelopen, wordt de film of het beeld met tijdvertraging weergegeven als pictogram in het album Vastleggen links in het scherm. Als u een film wilt weergeven via uw projector, dubbelklik dan op het pictogram of klik erop met de rechtermuisknop en selecteer **Voorbeeld**.

### <span id="page-44-0"></span>**Video's opnemen <sup>45</sup>**

<sup>U</sup> kunt een audio- en video-opname maken van uw presentatie. Gebruik een lagere resolutie dan SXGA.

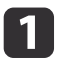

Selecteer zo nodig de instellingen die <sup>u</sup> wilt gebruiken. Klik op de knop **Instellingen** en selecteer het tabblad **Video**.

- Selecteer de standaard-video-indeling, het kwaliteitsniveau en de overige eigenschappen.
- Stel de maximumduur van elke video (maximaal acht uur) in en kijk hoeveel ruimte dat kost op de harde schijf.
- $\overline{\mathbf{2}}$  Als <sup>u</sup> geluid wilt opnemen, klik dan op de knop **Instellingen**, selecteer het tabblad **Audio** en selecteer **ELPDC11** bij **Audioapparaat**.
- **b** 3 Klik op de knop **Video opnemen** om de opname te starten. Klik opnieuw op **Video opnemen** om te stoppen.

U kunt ook de knop [22] op het bedieningspaneel gebruiken om de opname te starten en te stoppen.

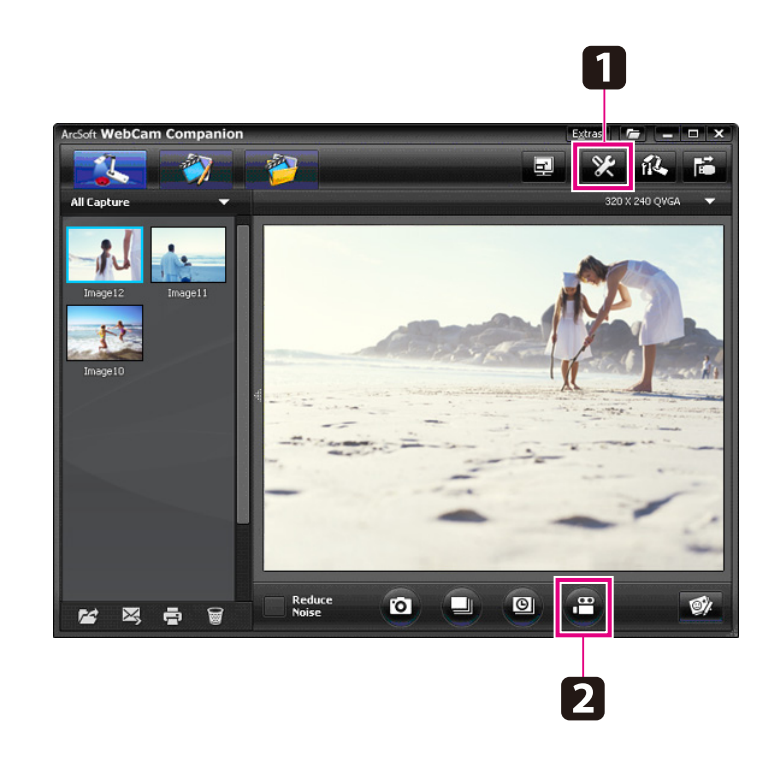

Uw film wordt als pictogram weergegeven in het album Vastleggen links in het scherm. Als u een film wilt weergeven via uw projector, dubbelklik dan op het pictogram of klik erop met de rechtermuisknop en selecteer **Voorbeeld**.

Wanneer <sup>u</sup> een computer aansluit, is het niet mogelijk om twee documentcamera's tegelijk te gebruiken. Als <sup>u</sup> twee documentcamera's aansluit, moet u alle kabels losmaken en opnieuw aansluiten.

Maak de USB-kabel nooit los tijdens het opnemen.

### **Compatibele bestandsindeling**

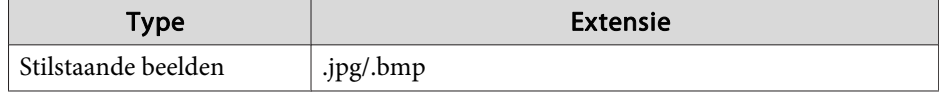

# **Video's opnemen <sup>46</sup>**

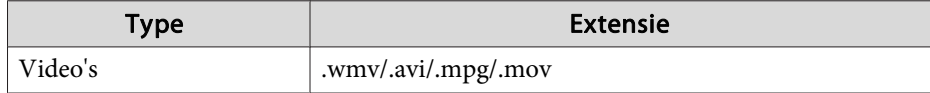

<span id="page-46-0"></span>In het scherm Bewerken kunt <sup>u</sup> de kwaliteit (helderheid en contrast bijvoorbeeld) van de vastgelegde foto's en video's verbeteren. Bij stilstaande beelden is het mogelijk om in te zoomen op een deel van het beeld, om het beeld te draaien en om het te spiegelen. Ook aantekeningen maken bij stilstaande beelden is mogelijk. Tijdens het bekijken van een video kunt <sup>u</sup> die video pauzeren en een stilstaand beeld vastleggen op basis van het weergegeven beeld.

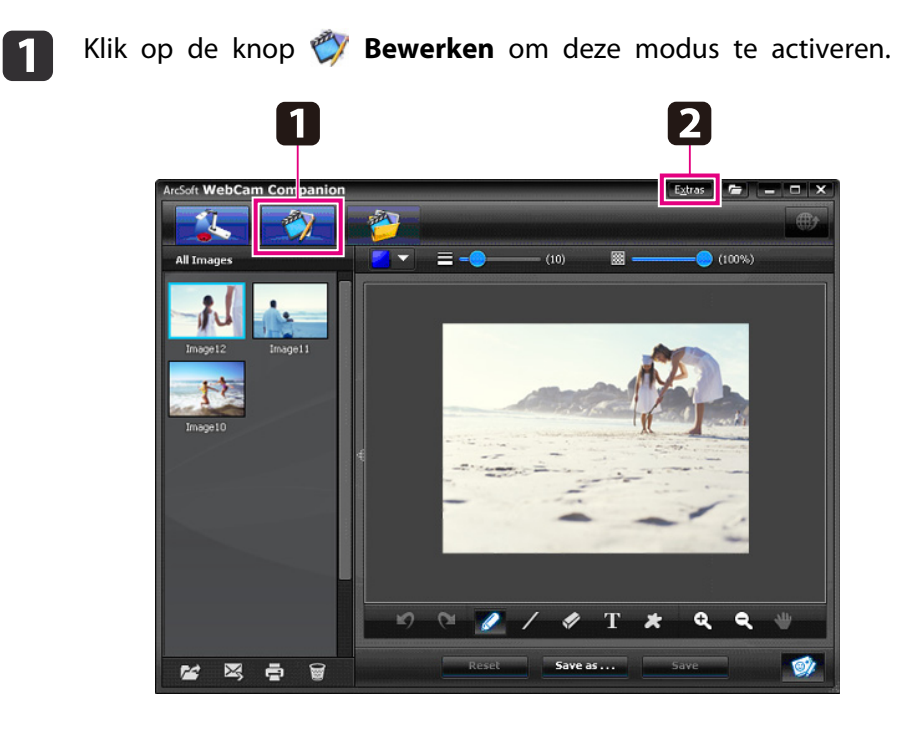

 $\mathbf{2}$ Ga op een van de volgende manieren te werk als <sup>u</sup> meer hulp nodig hebt bij het gebruik van de software:

Windows: Druk op **F1** of selecteer **Toepassingshelp** in het menu **Extra's**.

Macintosh: Selecteer **Help** op de menubalk.

# <span id="page-47-0"></span>**Opgeslagen bestanden beheren <sup>48</sup>**

In het scherm Bestandsbeheer kunt <sup>u</sup> uw vastgelegde beelden en video's sorteren en lokaliseren. Door er een beoordeling of een "label" of omschrijving aan te geven wordt het gemakkelijker om de beelden later terug te vinden.

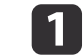

Klik op de knop **Bestandsbeheer** om de modus Bestandsbeheer te activeren.

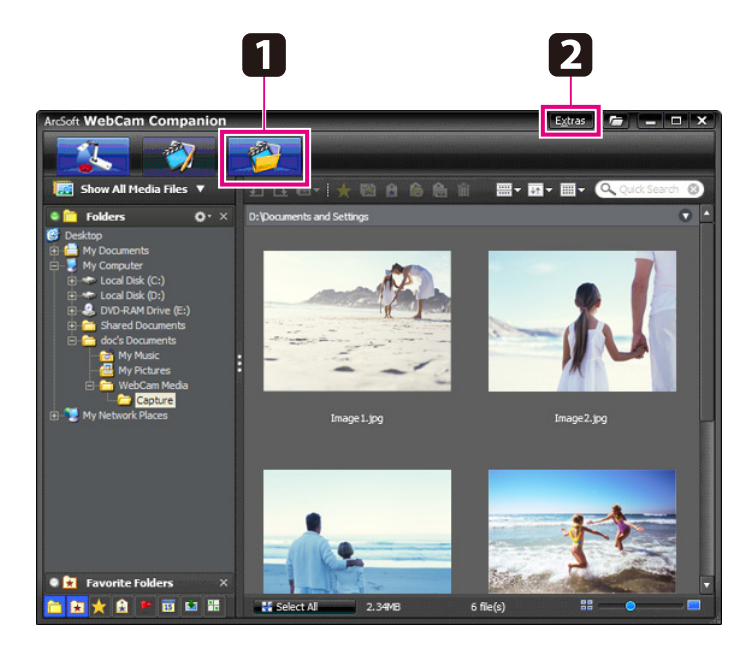

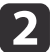

Ga op een van de volgende manieren te werk als <sup>u</sup> meer hulp nodig hebt bij het gebruik van de software:

Windows: Druk op **F1** of selecteer **Toepassingshelp** in het menu **Extra's**.

Macintosh: Selecteer **Help** op de menubalk.

# <span id="page-48-0"></span>**Video's verzenden en delen**

U kunt video's heel gemakkelijk verzenden naar websites voor het delen van video, zoals YouTube en SchoolTube.

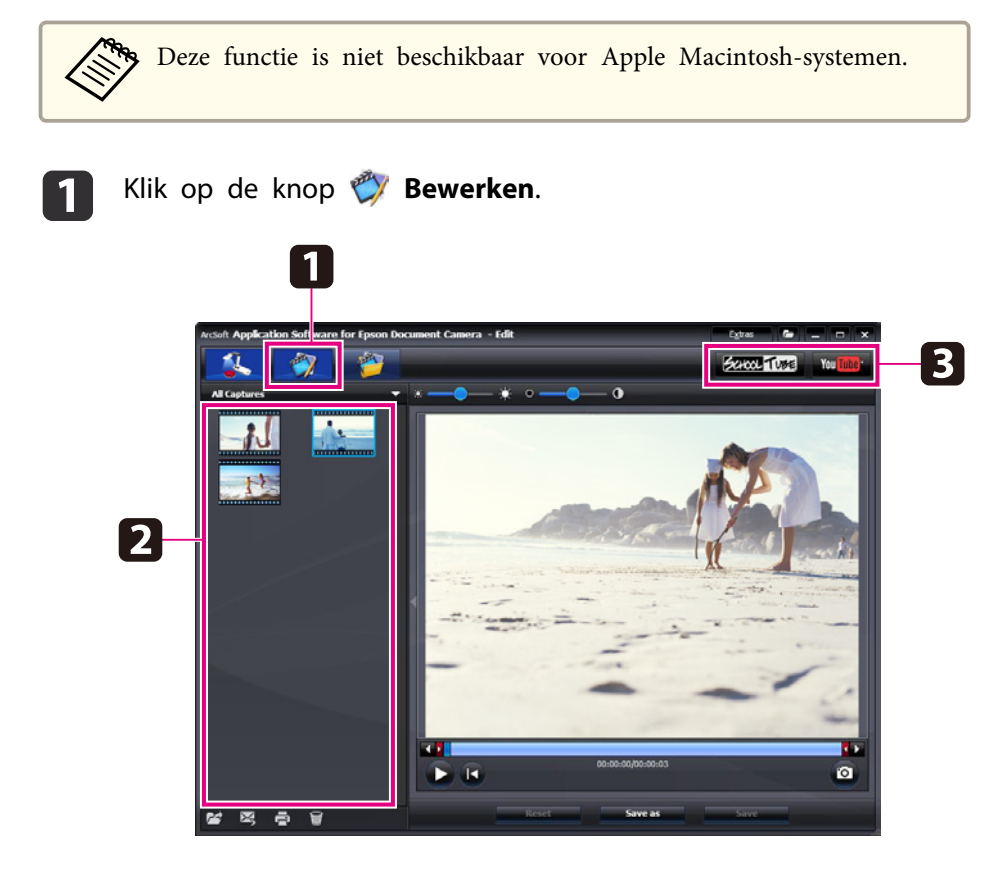

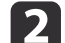

Selecteer een video.

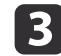

Selecteer een website.

0 Volg de instructies op het scherm om <sup>u</sup> aan te melden, geef een titel of andere beschrijving voor de video op en verzend het bestand.

<span id="page-49-0"></span>**Problemen oplossen**

### <span id="page-50-0"></span>**Problemen tijdens het gebruik**

#### **Geen beeld op het scherm**

- Na het indrukken van de aan-uitknop [t] duurt het even voordat <sup>u</sup> beeld hebt. Het duurt ongeveer tien seconden voordat de documentcamera beeld geeft.
- Controleer of de projector is aangesloten. [pag.](#page-18-0)19 Zie [pag.](#page-19-0)20 als <sup>u</sup> het apparaa<sup>t</sup> aansluit op een computer.
- Zie ["Problemen](#page-51-0) met het aansluiten van een laptop" pag.52 als <sup>u</sup> een laptop aansluit.
- De documentcamera staat mogelijk ingesteld op het weergeven van beeld van uw computer. Druk op de knop [Source] - [T] op de documentcamera of afstandsbediening om het live-beeld van de camera weer te geven.
- Selecteer de juiste bron op de projector. De bron verwijst naar de aansluiting op de projector waarin <sup>u</sup> de videokabel hebt gestoken. Als <sup>u</sup> een VGA-kabel gebruikt, wordt de bron bijvoorbeeld "Computer" of "PC" genoemd.
- Controleer of de projector is ingeschakeld en niet in de sluimerstand staat. Controleer of het beeld niet is "gedempt" of uitgeschakeld.
- Als <sup>u</sup> een USB-aansluiting hebt, staat de instelling **USB-modus** van de documentcamera mogelijk op Masssaopslag. **•** [pag.](#page-30-0)31 <sup>U</sup> moet de instelling op **Toepassing** zetten. Maak eerst de USB-kabel los en sluit de projector vervolgens weer aan met een VGA- of composietvideokabel. Druk op de knop [Menu], selecteer **Functie**<sup>&</sup>gt; **USB-modus** en zet de instelling op **Toepassing**. Nu kunt <sup>u</sup> beeld weergeven met gebruikmaking van de USB-kabel.

### **Problemen met de beeldkwaliteit**

#### **Het beeld is wazig of onscherp**

- Voor een goede scherpstelling moeten er harde randen of scherpe lijnen in het beeld aanwezig zijn. Als het beeld alleen zachte randen heeft, leg dan een ander document onder de cameralens zodat kan worden scherpgesteld. <sup>U</sup> kunt ook handmatig scherpstellen met de functie **Scherpstelling** in het menu **Beeld**. **r** [pag.](#page-27-0)28
- De lens moet minstens <sup>10</sup> cm verwijderd zijn van het voorwerp dat <sup>u</sup> wilt bekijken.
- Controleer de scherpstelling van de projector als <sup>u</sup> die gebruikt om het beeld te bekijken.

#### **De helderheid of kleur van het beeld klopt niet**

- Verschuif de schakelaar voor de lamp aan de zijkant van de camerakop om het document te belichten.
- Druk op de knop [ $\Theta$ ] of [ $\Theta$ ] om de helderheid van het beeld te verhogen of te verlagen.
- Zet de instelling **Witbalans** op **Autom.** om de kleur automatisch te laten bijregelen.  $\bullet$  [pag.](#page-27-0)28

Als de kleur nog steeds niet klopt, kies dan de instelling voor het type verlichting van de ruimte waarin <sup>u</sup> presenteert (**Tl-licht** of **Gloeilicht**).

• Als de documentcamera is gebruikt met een microscoop, vergee<sup>t</sup> dan niet de instelling **Microscoop** uit te schakelen wanneer <sup>u</sup> weer gewone documenten weergeeft.  $\bullet$  [pag.](#page-27-0)28

#### **Andere problemen met het beeld**

• Als het beeld uitgerekt is of zwarte balken heeft, moet <sup>u</sup> wellicht de **Uitgangsresolutie** wijzigen. **• [pag.](#page-27-0)28** 

aAls <sup>u</sup> denkt dat sommige instellingen zijn gewijzigd, dan kunt <sup>u</sup> met de optie **Resetten** alle beeldinstellingen terugzetten op hun standaardwaarde. **s** [pag.](#page-27-0)28

### <span id="page-51-0"></span>**Problemen met het gebruik van een SD-kaart**

#### **Bepaalde beelden worden niet weergegeven**

Als u beelden met de computer kopieert naar het interne geheugen van de documentcamera of een SD-kaart in de documentcamera, dan moet <sup>u</sup> er wel voor zorgen dat de bestanden de juiste bestandsindeling hebben:

- Alleen DCF-conforme JPEG-bestanden kunnen worden weergegeven, zoals bestanden uit een digitale camera. Bewerk de beelden bij voorkeur niet, want hierdoor zou de indeling kunnen veranderen, waardoor weergave niet meer mogelijk is.
- Beelden moeten een naam hebben van het type ABCD1234.JPG, waarbij ABCD staat voor elke combinatie van hoofdletters en kleine letters, en <sup>1234</sup> voor elke combinatie van cijfers. Bijvoorbeeld: Pict0001, Pict0002 enzovoort.
- De beelden moeten staan in een map met de naam DCIM\123ABCDE, waarbij <sup>123</sup> elke combinatie van cijfers is en ABCDE elke combinatie van hoofdletters en kleine letters. Als deze mapstructuur niet bestaat, moet <sup>u</sup> eerst zelf een map maken met de naam DCIM en daarin vervolgens een map maken met de gewens<sup>t</sup> naam, bijvoorbeeld 100EPSON.

#### **Beeldbestanden hebben geen tijdvermelding**

De documentcamera heeft geen ingebouwde klok. Hierdoor krijgt u bij het bekijken van bestanden met vastgelegde beelden op de computer niet het tijdstip te zien waarop de bestanden zijn gemaakt.

### **Problemen met het aansluiten van een laptop**

Controleer het volgende als u een laptop hebt aangesloten ( $\bullet$  [pag.](#page-19-0)20) en geen beeld op het scherm krijgt:

#### • **Als <sup>u</sup> een Windows-laptop gebruikt:**

Houd de **Fn**-toets ingedrukt en druk op de functietoets (bijvoorbeeld **EO** of **CRT/LCD**) die weergave op een externe monitor mogelijk maakt. Op de meeste systemen kunt u met de toets  $\trianglelefteq$  of **CRT/LCD** heen en weer van LCD-scherm naar projector en omgekeerd, of op beide tegelijk weergeven.

Controleer de monitorinstellingen om zeker te weten dat zowel het LCD-scherm als de aansluiting voor een externe monitor is ingeschakeld. Open het **Configuratiescherm** en open daar het hulpprogramma **Beeldscherm**. Klik op het tabblad **Instellingen** gevolgd door **Geavanceerd**. De methode voor het aanpassen van de instellingen wisselt per merk. Mogelijk moet <sup>u</sup> op een tabblad **Monitor** klikken en dan opgeven dat de externe monitor uw hoofdbeeldscherm en/of ingeschakeld is. Raadpleeg de documentatie of online-Help van uw computer voor meer informatie.

• **Als <sup>u</sup> een Apple Macintosh-laptop met OS <sup>X</sup> gebruikt:** Selecteer in het **Apple**-menu eerst **Systeemvoorkeuren** en klik dan op **Beeldscherm** of **Beeldschermen**. Selecteer **VGA-beeldscherm** of**Kleuren-LCD**, klik op **Rangschikking** of **Rangschik** en zorg ervoor dat **Schakel synchrone weergave in** is ingeschakeld.

### **Problemen met het gebruik van de software van de documentcamera**

#### **De knoppen op de documentcamera werken niet met de software**

<sup>U</sup> hebt de **Button Manager** niet geïnstalleerd tijdens het installeren van de software. Installeer alle software opnieuw en zorg ervoor dat ook de **Button Manager** wordt geïnstalleerd.

#### **Live-beeld van de camera is niet zichtbaar op uw computer**

Misschien staat de instelling **USB-modus** van de documentcamera op **Masssaopslag**. <sup>U</sup> moet de instelling op **Toepassing** zetten. Maak eerst de USB-kabel los en sluit de projector vervolgens weer aan met een VGA- of composietvideokabel. Druk op de knop [Menu], selecteer **Functie** > **USB-**

**modus** en zet de instelling op **Toepassing**. Nu kunt u beeld weergeven met gebruikmaking van de USB-kabel.

### <span id="page-53-0"></span>**Hulp vragen <sup>54</sup>**

Wijzigingen in adressen en telefoonnummers voorbehouden. Kijk voor actuele informatie op de website voor uw land (zie hieronder). Kijk op de overkoepelende Epson-site (www.epson.com) als er voor uw land geen site wordt genoemd.

#### **Europe**

#### ALBANIAITD Sh.p.k.

Gjergji Center, Rr Murat Toptani Tirana 04000 Tirana - Albania Tel: 00355 4 2234025Fax: 00355 4 2232990Web Address: http://content.epson.it/about/int\_services.htm

#### AUSTRIAEPSON DEUTSCHLAND GmbH

Buropark Donau Inkustrasse 1- 7 / Stg. 6 / 2. OG A-3400 Klosterneuburg Tel: +43 (0) 2243 - 40 181 - 0 Fax: +43 (0) 2243 - 40 181 - 30 Web Address: http://www.epson.at

BELGIUMEPSON Europe B.V. Branch office Belgium Belgicastraat 4 - Keiberg B-1930 Zaventem Tel: +32 2/ 7 12 30 10Fax: +32 2/ 7 12 30 20Hotline: 070 350120Web Address:http://www.epson.be

#### BOSNIA AND HERZEGOVINAKIMTEC d.o.o.

Poslovni Centar 96-272250 VitezTel: 00387 33 639 887Fax: 00387 33 755 995Web Address: http://content.epson.it/about/int\_services.htm

#### BULGARIAEPSON Service Center, Bulgaria

c/o ProSoft Central Service Akad. G. Bonchev SRT. bl.61113 SofiaTel: 00359 2 979 30 75Fax: 00359 2 971 31 79 Email: info@prosoft.bg Web Address: http://www.prosoft.bg

#### CROATIARECRO d.d.

Avenija V. Holjevca 40 10 000 Zagreb Tel: 00385 1 3650774Fax: 00385 1 3650798Web Address: http://content.epson.it/about/int\_services.htm

#### **CYPRUS** MECHATRONIC LTD

88 Digenis Akritas Avenue "Loizides Centre 2" - 2nd FloorCY-1061 NicosiaTel: 00357 22582258Fax: 00357 22582222Web Address:http://content.epson.it/about/int\_services.htm

#### CZECH REPUBLICEPSON EUROPE B.V. Branch Office Czech Republic

Slavickova 1a 63800 BrnoE-mail: infoline@epson.cz Web Address: http://www.epson.cz Hotline: 800 142 052

#### DENMARKEPSON Denmark

Generatorvej 8 C 2730 Herlev Tel: 44508585 Fax: 44508586 Email: denmark@epson.co.uk Web Address: http://www.epson.dk Hotline: 70279273

#### ESTONIAEPSON Service Center, Estonia

c/o Kulbert Ltd. Sirge 4, 10618 TallinnTel: 00372 671 8160Fax: 00372 671 8161Web Address:http://www.epson.ee

#### FINLAND

#### Epson Finland

Rajatorpantie 41 C FI-01640 VantaaWeb Address:http://www.epson.fi Hotline: 0201 552090

#### FRANCE and DOM-TOM TERRITORIESEPSON France S.A.

150 rue Victor Hugo BP 320 92305 LEVALLOIS PERRETCEDEXWeb Address: http://www.epson.fr Hotline: 0821017017

#### GERMANYEPSON Deutschland GmbH

Otto-Hahn-Strasse 4 D-40670MeerbuschTel: +49-(0)2159-538 0 Fax: +49-(0)2159-538 3000 Web Address: http://www.epson.de Hotline: 01805 2341 10

**GREECE** EPSON Italia s.p.a.

274 Kifisias Avenue -15232Halandri GreeceTel: +30 210 6244314Fax: +30 210 68 28 615Email:epson@information-center.gr Web Address:http://content.epson.it/about/int\_services.htm

#### HUNGARYEPSON EUROPE B.V.Branch Office Hungary

Infopark setany 1. H-1117 Budapest Hotline: 06 800 14 783E-mail: infoline@epson.hu Web Address: www.epson.hu

#### IRELAND

#### Epson (UK) Ltd.

Campus 100, Maylands Avenue Hemel Hempstead Herts HP2 7TJ U.K.Techn.Web Address: http://www.epson.ie Hotline: 01 679 9015

# ITALY

### EPSON Italia s.p.a.

Via M. Vigano de Vizzi, 93/95 20092 Cinisello Balsamo (MI) Tel: +39 06. 660321 Fax: +39 06. 6123622 Web Address: http://www.epson.it Hotline: 02 26830058

#### KAZAKHSTANEPSON Kazakhstan Rep Office

Gogolya street, 39, Office 707 050002, Almaty, Kazakhstan Phone +3272 (727) 259 01 44 Fax +3272 (727) 259 01 45 Web Address: http://www.epson.ru

#### LATVIAEPSON Service Center, Latvia

c/o ServiceNet LVJelgavas 36 1004 Riga Tel.: 00 371 746 0399Fax: 00 371 746 0299Web Address: www.epson.lv

#### LITHUANIAEPSON Service Center, Lithuania

c/o ServiceNet Gaiziunu 350128 KaunasTel.: 00 370 37 400 160Fax: 00 370 37 400 161Web Address: www.epson.lt

#### LUXEMBURGEPSON Europe B.V. Branch office Belgium

Belgicastraat 4-Keiberg B-1930 ZaventemTel: +32 2/ 7 12 30 10 Fax: +32 2/ 7 12 30 20 Hotline: 0900 43010 Web Address: http://www.epson.be

#### MACEDONIADIGIT COMPUTER ENGINEERING

Bul. Partizanski Odredi 62 VlezII mezanin1000 Skopie Tel: 00389 2 3093393Fax: 00389 2 3093393Web Address:http://content.epson.it/about/int\_services.htm

#### NETHERLANDSEPSON Europe B.V.

### Benelux sales office

Entrada 701NL-1096 EJ Amsterdam The NetherlandsTel: +31 20 592 65 55 Fax: +31 20 592 65 66 Hotline: 0900 5050808 Web Address: http://www.epson.nl

#### **NORWAY** EPSON NORWAY

Lilleakerveien 4 oppgang 1A N-0283 Oslo NORWAYHotline: 815 35 180 Web Address: http://www.epson.no

#### POLANDEPSON EUROPE B.V.Branch Office Poland

ul. Bokserska 6602-690 WarszawaPolandHotline: (0) 801-646453 Web Address: http://www.epson.pl

#### PORTUGALEPSON Portugal

R. Gregório Lopes, n˚ 1514 Restelo 1400-195 LisboaTel: 213035400Fax: 213035490Hotline: 707 222 000Web Address: http://www.epson.pt

#### ROMANIAEPSON EUROPE B.V.Branch Office Romania

Strada Ion Urdareanu nr. 34Sector 5, 050688 Bucuresti Tel: 00 40 21 4025024 Fax: 00 40 21 4025020 Web Address: http://www.epson.ro

#### RUSSIAEPSON CIS

Schepkina street, 42, Bldg 2A, 2nd floor 129110, Moscow, Russia Phone +7 (495) 777-03-55 Fax +7 (495) 777-03-57 Web Address: http://www.epson.ru

#### SERBIA AND MONTENEGROBS PROCESSOR d.o.o.

Hazdi Nikole Zivkovica 2 Beograd - 11000 - F.R. Jugoslavia Tel: 00 381 11 328 44 88 Fax: 00 381 11 328 18 70Web Address: http://content.epson.it/about/int\_services.htm

#### SLOVAKIAEPSON EUROPE B.V. Branch Office Czech Republic

Slavickova 1a 638 00 BrnoHotline: 0850 111 429 (national costs) Email: infoline@epson.sk Web Address: http://www.epson.sk

#### SLOVENIABIROTEHNA d.o.o

Litijska Cesta 259 1261 Ljubljana - Dobrunje Tel: 00 386 1 5853 410Fax: 00386 1 5400130Web Address:http://content.epson.it/about/int\_services.htm

#### SPAIN

#### EPSON Ibérica, S.A.

Av. de Roma, 18-26 08290 Cerdanyola del Vallés BarcelonaTel: 93 582 15 00Fax: 93 582 15 55Hotline: 902 28 27 26Web Address: http://www.epson.es

#### SWEDEN

#### Epson Sweden

Box 329 192 30 Sollentuna Sweden Tel: 0771-400134Web Address: http://www.epson.se

#### SWITZERLANDEPSON DEUTSCHLAND GmbHBranch office Switzerland

Riedmuehlestrasse 8 CH-8305 DietlikonTel: +41 (0) 43 255 70 20 Fax: +41 (0) 43 255 70 21 Hotline: 0848448820Web Address: http://www.epson.ch

#### **TURKEY**

### **TECPRO**

Sti. Telsizler mah. Zincirliderecad. No: 10 Kat 1/2 Kagithane 34410 IstanbulTel: 0090 212 2684000Fax: 0090212 2684001 Info: bilgi@epsonerisim.com Web Address: http://www.epson.com.tr

#### UKRAINE EPSON Kiev Rep Office

Pimonenko street, 13, Bldg 6A, Office 15 04050, Kiev, Ukraine Phone +38 (044) 492 9705 Fax +38 (044) 492 9706 Web Address: http://www.epson.ru

UNITED KINGDOMEpson (UK) Ltd.

<span id="page-58-0"></span>Campus 100, Maylands Avenue Hemel Hempstead Herts HP2 7TJ Tel: (01442) 261144 Fax: (01442) 227227 Hotline: 08704437766Web Address:http://www.epson.co.uk

### **Africa**

Contact your dealer Web Address:http://www.epson.co.uk/welcome/welcome\_africa.htm orhttp://www.epson.fr/bienvenu.htm

#### SOUTH AFRICAEpson South Africa

Grnd. Flr. Durham Hse, Block 6 Fourways Office Park Cnr. Fourways Blvd. & Roos Str. Fourways, Gauteng. South Africa. Tel: +27 11 201 7741/ 0860 337766Fax: +27 11 465 1542Email: support@epson.co.za Web Address: http://www.epson.co.za

### **Middle East**

Epson (Middle East)

P.O. Box: 17383 Jebel Ali Free Zone DubaiUAE (United Arab Emirates) Tel: +971 4 88 72 1 72Fax: +971 4 88 18 9 45Email: supportme@epson.co.uk Web Address: http://www.epson.co.uk/welcome/welcome\_africa.htm

### **North and Central America**

#### CANADA

Epson Canada, Ltd.

3771 Victoria Park AvenueScarborough, Ontario CANADA M1W 3Z5Tel: 905-709-9475or 905-709-3839Web Address:http://www.epson.ca

#### COSTA RICAEPSON Costa Rica

De la Embajada Americana, 200 Sur y 200 Oeste Apartado Postal 1361-1200 Pavas San Jose, Costa Rica Tel: (506) 2210-9555 Web Address: http://www.epson.co.cr

**MEXICO** EPSON Mexico, S.A. de C.V.

<span id="page-59-0"></span>Boulevard Manuel AvilaCamacho 389Edificio 1, Conjunto Legaria Col Irrigación, C.P. 11500 México, DF Tel: (52 55) 1323-2052 Web Address: http://www.epson.com.mx

#### UNITED STATESEpson America, Inc.

3840 Kilroy Airport Way Long Beach, CA 90806 Tel: 562-276-4394Web Address: http://www.epson.com

### **South America**

#### ARGENTINAEPSON Argentina SRL.

Ave. Belgrano 964 1092, Buenos Aires, Argentina Tel: (54 11) 5167-0300 Web Address: http://www.epson.com.ar

#### BRAZILEPSON Do Brasil

Av. Tucunaré, 720 Tamboré Barueri, Sao Paulo, SP Brazil 0646-0020, Tel: (55 11) 3956-6868 Web Address:http://www.epson.com.br

**CHILE** EPSON Chile S.A.

La Concepción 322 Piso 3 Providencia, Santiago, Chile Tel: (562) 230-9500 Web Address: http://www.epson.cl

**COLOMBIA** EPSON Colombia LTD.

Calle 100 No 21-64 Piso 7Bogota, Colombia Tel: (57 1) 523-5000 Web Address: http://www.epson.com.co

#### PERUEPSON Peru S.A.

Av. Canaval y Moreyra 590 San Isidro, Lima, 27, Perú Tel: (51 1) 418 0210 Web Address: http://www.epson.com.pe

VENEZUELAEPSON Venezuela S.A.

<span id="page-60-0"></span>Calle 4 con Calle 11-1Edf. Epson La Urbina Sur Caracas, Venezuela Tel: (58 212) 240-1111 Web Address:http://www.epson.com.ve

### **Asia and Oceania**

#### AUSTRALIA EPSON AUSTRALIAPTY LIMITED

3, Talavera Road, N.Ryde NSW 2113, AUSTRALIA Tel: 1300 361 054 Web Address:http://www.epson.com.au

#### **CHINA** EPSON (CHINA) CO., LTD.

7F, Jinbao Building, No.89 Jinbao Street, Dongcheng District, Beijing, China Zip code: 100005 Tel: (86-10) 85221199 FAX: (86-10) 85221123 Hotline: 400-810-9977 Web Address: http://www.epson.com.cn

#### HONG KONGEpson Service Centre, Hong Kong

Unit 517, Trade Square, 681 Cheung Sha Wan Road, Cheung Sha Wan, Kowloon, HONG KONGSupport Hotline: (852) 2827 8911 Fax: (852) 2827 4383 Web Address:http://www.epson.com.hk

#### INDIAEPSON INDIA PVT. LTD.

12th Floor, The Millenia, Tower A, No. 1 Murphy Road, Ulsoor, Bangalore 560 008 IndiaTel: 1800 425 0011Web Address: http://www.epson.co.in

#### INDONESIAPT. EPSON INDONESIA

Wisma Kyoei Prince, 16th Floor, Jalan Jenderal Sudirman Kav. 3, Jakarta, Indonesia Tel: 021 5724350Web Address: http://www.epson.co.id

JAPANSEIKO EPSON CORPORATION SHIMAUCHI PLANT

VI Customer Support Group: 4897 Shimauchi, Matsumoto-shi, Nagano-ken, 390-8640 JAPAN Tel: 0263-48-5438Fax: 0263-48-5680Web Address:http://www.epson.jp

#### KOREAEPSON KOREA CO., LTD.

11F Milim Tower, 825-22 Yeoksam-dong, Gangnam-gu, Seoul, 135-934 Korea Tel: 82-2-558-4270Fax: 82-2-558-4272Web Address: http://www.epson.co.kr

#### MALAYSIAEpson Malaysia SDN. BHD.

3rd Floor, East Tower, Wisma Consplant 1 No.2, Jalan SS 16/4, 47500 Subang Jaya, Malaysia. Tel: 03 56 288 288Fax: 03 56 288 388 or 56 288 399Web Address: http://www.epson.com.my

NEW ZEALANDEpson New Zealand

Level 4, 245 Hobson St Auckland 1010New ZealandTel: 09 366 6855Fax 09 366 865Web Address:http://www.epson.co.nz

#### PHILIPPINESEPSON PHILIPPINES CORPORATION

8th Floor, Anson's Centre, #23 ADB Avenue, Pasig City Philippines Tel: 032 706 2659Web Address:http://www.epson.com.ph

#### SINGAPORE EPSON SINGAPORE PTE. LTD.

1 HarbourFront Place #03-02HarbourFront Tower OneSingapore 098633. Tel: 6586 3111Fax: 6271 5088Web Address: http://www.epson.com.sg

#### TAIWANEPSON Taiwan Technology & Trading Ltd.

14F, No. 7, Song Ren Road, Taipei, Taiwan, ROC. Tel: (02) 8786-6688 Fax: (02) 8786-6633 Web Address: http://www.epson.com.tw

# **Hulp vragen <sup>63</sup>**

#### THAILAND EPSON (Thailand) Co., Ltd.

42th Floor, Empire Tower, 195 South Sathorn Road, Yannawa, Sathorn, Bangkok 10120, Thailand. Tel: 02 685 9899 Fax: 02 670 0669 Web Address: http://www.epson.co.th

<span id="page-63-0"></span>**Ruimte voor aantekeningen**

# <span id="page-64-0"></span>**Specificaties <sup>65</sup>**

### **Algemeen**

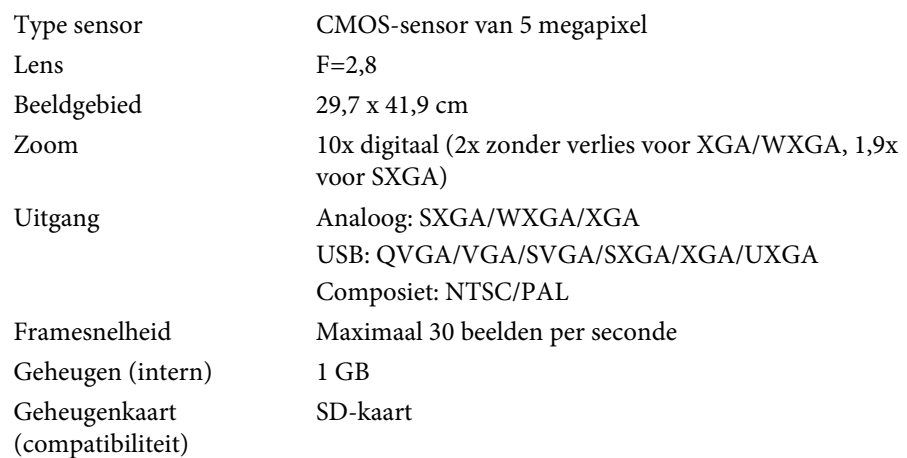

# **Afstandsbediening**

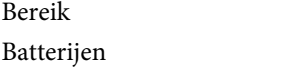

# **Afmetingen**

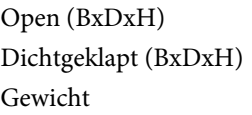

 $270 \times 326 \times 437$  mm  $270 \times 192 \times 244$  mm 2,2 kg

 Circa 8 m $AA \times 2$ 

# **Elektrisch**

Voeding 100 - 240 V AC ±10% 50/60 Hz

Stroomverbruik Stand-by: 0,46 W

Bedrijf: 14,5 W

# **Netadapter**

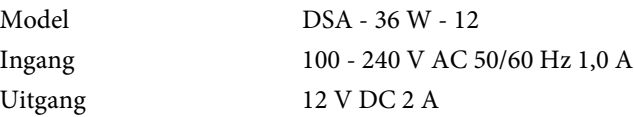

### **Milieu**

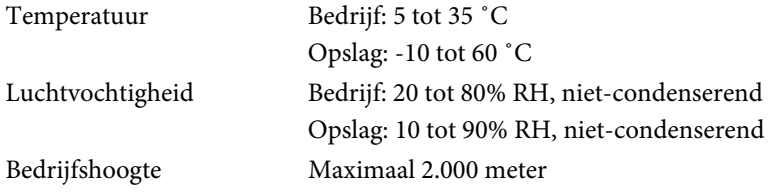

### **Systeemeisen**

Deze systeemeisen gelden voor het gebruik van de meegeleverde software: **Windows:** Microsoft Windows 7, Windows Vista, Windows XP (Service Pack <sup>2</sup> of hoger)

**Macintosh:** Mac OS X 10.5 tot 10.6

<span id="page-65-0"></span>Alle rechten voorbehouden. Niets uit dit document mag worden verveelvoudigd, opgeslagen in een geautomatiseerd gegevensbestand of openbaar worden gemaakt, in enige vorm of op enige wijze, hetzij elektronisch, mechanisch, via fotokopieën of opnamen, hetzij op enige andere wijze, zonder voorafgaande schriftelijke toestemming van Seiko Epson Corporation. Seiko Epson Corporation wijst alle patentaansprakelijkheid af wat betreft het gebruik van de informatie in dit document. Evenmin kan Seiko Epson Corporation aansprakelijk worden gesteld voor schade voortvloeiend uit het gebruik van de informatie in dit document.

Seiko Epson Corporation noch zijn filialen kunnen door de koper van dit product of door derden verantwoordelijk worden gesteld voor schade, verliezen of onkosten ontstaan als gevolg van ongelukken, foutief gebruik of misbruik van dit product, onbevoegde wijzigingen en reparaties, of (buiten de Verenigde Staten) als de bedienings- en onderhoudsinstructies van Seiko Epson Corporation niet strikt worden gevolgd.

Seiko Epson Corporation kan niet verantwoordelijk worden gesteld voor schade of problemen voortvloeiend uit het gebruik van onderdelen of verbruiksmaterialen die niet als Original Epson Products of Epson Approved Products zijn aangemerkt door Seiko Epson Corporation.

Wijzigingen voorbehouden.

Er kunnen verschillen zijn tussen de illustraties in deze handleiding en de echte projector.

### **Verantwoord gebruik van auteursrechtelijk beschermd materiaal**

Epson raadt elke gebruiker aan om zich bij het gebruik van Epsonproducten te houden aan de wetgeving op de auteursrechten. In sommige landen is het in beperkte mate kopiëren of hergebruiken van auteursrechtelijk beschermd materiaal in bepaalde omstandigheden toegestaan, maar die omstandigheden zijn vaak niet zo ruim als sommige mensen denken. Raadpleeg een juridisch adviseur als u vragen hebt over het auteursrecht.

### **Handelsmerken**

Macintosh, Mac, Mac OS en iMac zijn gedeponeerde handelsmerken van Apple Inc.

Microsoft, Windows, Windows NT, Windows Vista, Windows 7, PowerPoint en het Windows-logo zijn gedeponeerde handelsmerken of handelsmerken van Microsoft Corporation in de Verenigde Staten en/of andere landen.

ArcSoft is een gedeponeerd handelsmerk van ArcSoft Company.

ArcSoft Application Software for Epson Document Camera © 2010 ArcSoft, Inc. All rights reserved.

Algemene opmerking: andere productnamen die hierin worden gebruikt dienen uitsluitend voor identificatiedoeleinden en zijn mogelijk handelsmerken van hun respectievelijke eigenaren. Epson maakt geen enkele aanspraak op deze merken.

Wijzigingen voorbehouden.

© SEIKO EPSON CORPORATION 2010. All rights reserved.